## 支援

型號包含 tGW-712, tGW-722, tGW-732, tGW-715, tGW-725, tGW-735, tGW-718, tGW-724 and tGW-734, tGW-712i, tGW-722i, tGW-732i, tGW-715i, tGW-725i, tGW-735i, tGW-718i, tGW-724i, tGW-734i and tGW-718i-D, tGW-715-T, tGW-718-T, tGW-715i-T, tGW-718i-T

### 承諾

鄭重承諾: 凡泓格科技股份有限公司產品從購買後,開始享 有一年保固,除人為使用不當的因素除外。

## 責任聲明

凡使用本系列產品除產品品質所造成的損害,泓格科技股 份有限公司不承擔任何的法律責任。泓格科技股份有限公 司有義務提供本系列產品詳細使用資料,本使用手冊所提 及的產品規格或相關資訊,泓格科技保留所有修訂之權利, 本使用手冊所提及之產品規格或相關資訊有任何修改或變 更時,恕不另行通知,本產品不承擔使用者非法利用資料 對第三方所造成侵害構成的法律責任,未事先經由泓格科 技書面允許,不得以任何形式複製、修改、轉載、傳送或 出版使用手冊內容。

### 版權

版權所有 © 2024 泓格科技股份有限公司, 保留所有權 利。

#### 商標

文件中所涉及所有公司的商標,商標名稱及產品名稱分別 屬於該商標或名稱的擁有者所持有。

### 聯繫我們

如有任何問題歡迎聯繫我們,我們將會為您提供完善的咨 詢服務。Email: [service@icpdas.com](mailto:service@icpdas.com)

**tGW-700 RevB/ RevB2**

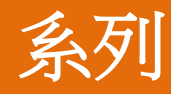

經由 Ethernet 更新 Firmware

版本: 1.6/更新日期: 2024 年 2 月

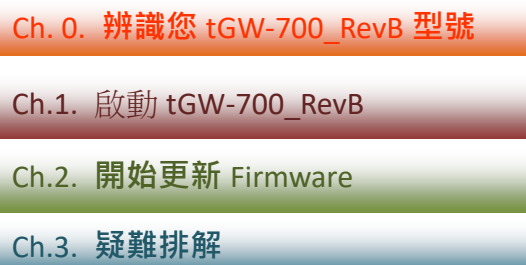

Ch.4. 補充資訊

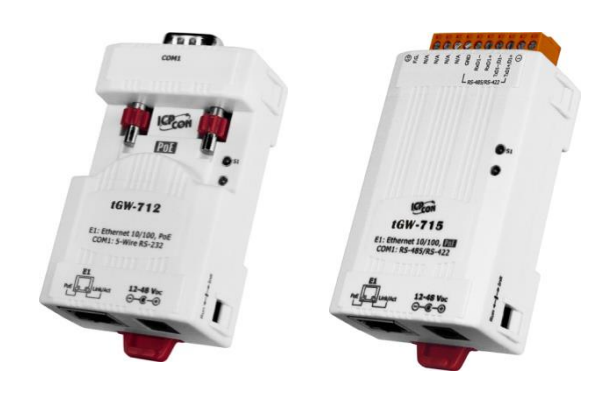

ICP DAS CO., LTD. 泓格科技網頁: [http://www.icpdas.com](http://www.icpdas.com/)

# **0.** 辨識您 **tGW-700 RevB / RevB2** 型號

註: 本文後續以 tGW-700\_RevB 表示 tGW-700 RevB 及 tGW-700 RevB2 模組。 當您的 tGW-700 RevB 系列模組需要更新 Firmware 時,請先查看前殼上的模組名稱,無 "RevB" 或 **"RevB2"** 字樣的模組不適用此份更新文件,如下圖所示:

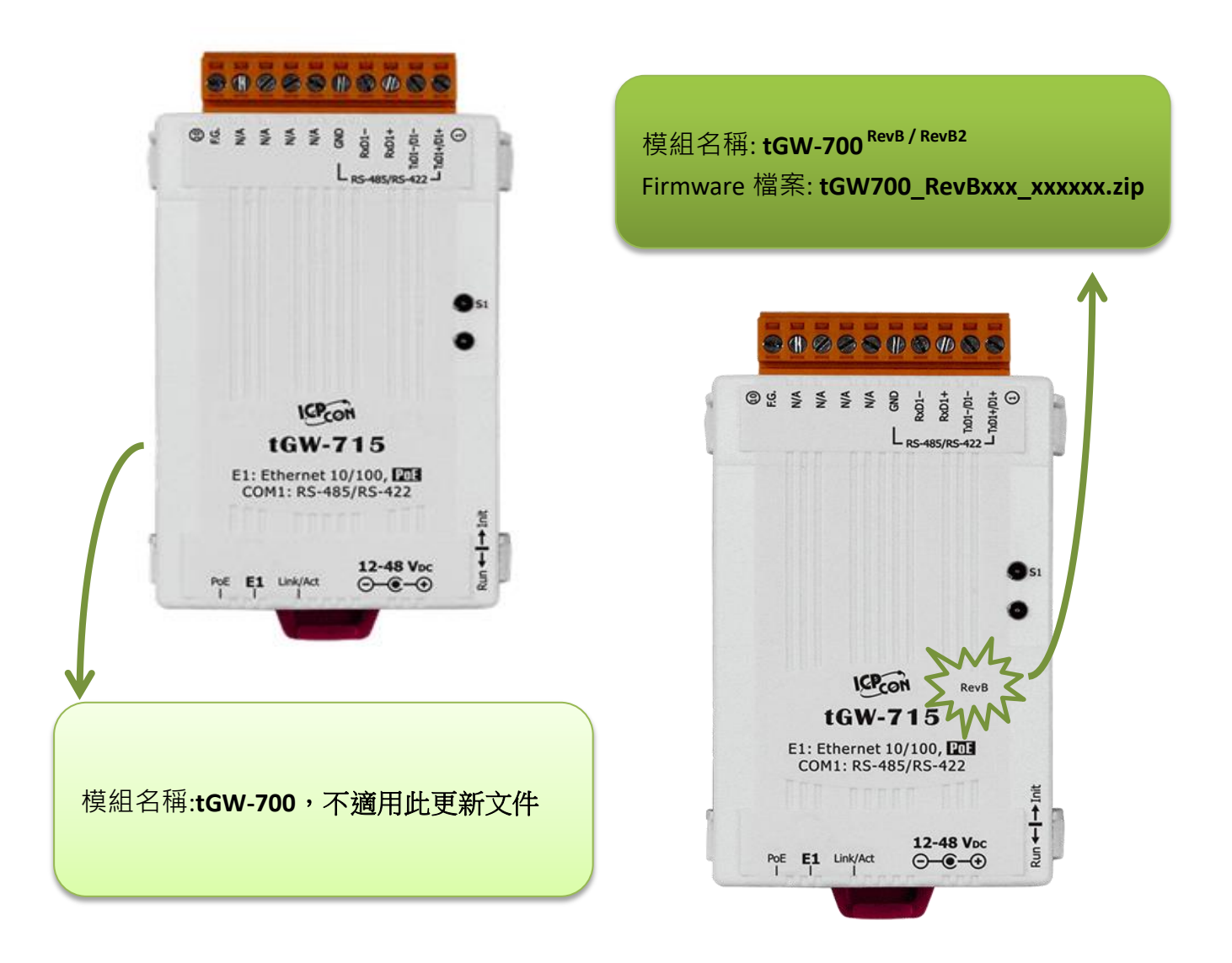

# **1.** 啟動 **tGW-700\_RevB**

更新 Firmware 前, 請先配置您電腦及 tGW-700 RevB 模組的網路設定, 否則透過網路的更新程序可能 會無法正常運作。

步驟 **1:** 將 **tGW-700\_RevB** 與您的 **PC** 連接至同一個集線器 **(HUB)**或同一個子網域,然後供 電開機。(請勿將 tGW-700 RevB 連接至路由器或遠端 Internet 上,它可能會造成更新程序 失敗。)

請參考 tGW-700\_RevB 快速入門指南**"**第 **3** 章 連接電源及電腦主機**"**。

[下載快速入門指南](https://www.icpdas.com/tw/download/show.php?num=5287)

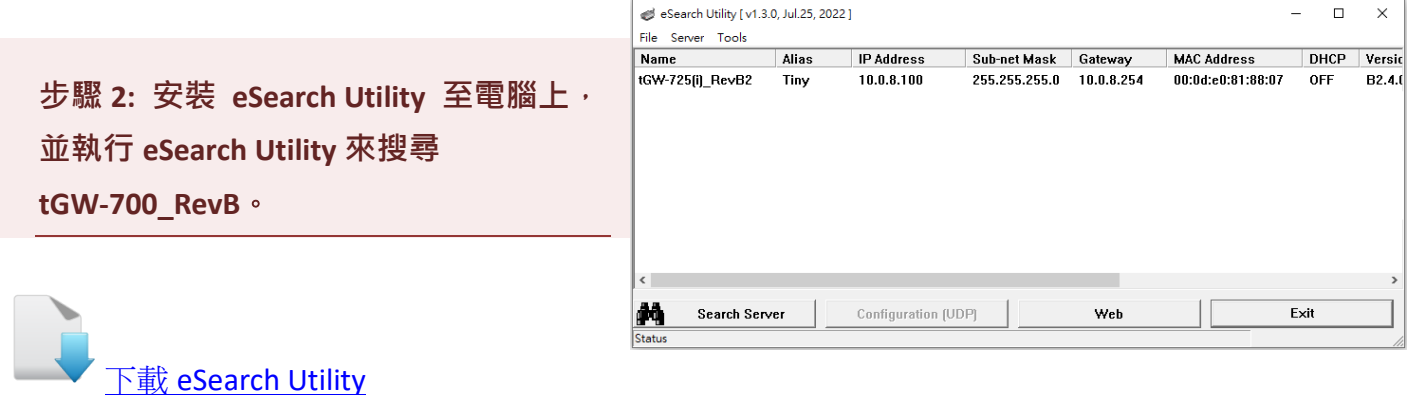

<span id="page-2-0"></span>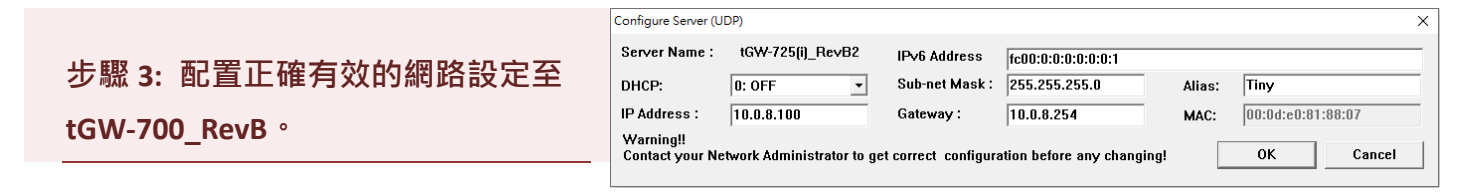

請參考 tGW-700\_RevB 快速入門指南 "第 **4** 章 配置正確的網路設定**"**。如設定的 IP 位址無法運 作請參考註 **1 (**第 **[24](#page-24-0)** 頁**)**。

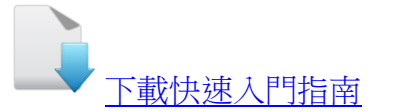

# **2.**開始更新 **Firmware**

當電腦具有多個網口(如: LAN 及 Wi-Fi)時,會造成 Firmware 更新失敗,請先暫時關掉其它網口、防火 牆、防毒軟體、VPN、VirtualBox、VMWare...等。

# **2.1 tGW-700 RevB Firmware** 更新

在本地端更新 Firmware 時,需手動切換 Init/Run 運作模式開關及重新啟動模組,詳細更新步 驟請參考 第 2.1.1 節 [本地端更新](#page-3-0) Firmware。

當模組被安裝至遠端時,我們可以使用**遠端更新 Firmware** 方式,只需透過遠端控制軟體 (如: TeamViewer) 鏈結至遠端 PC,便能經由網頁將模組初始化來更新 Firmware, 完全不需手動調整 模組開關,詳細更新步驟請參考 第 2.1.2 節 [遠端更新](#page-8-0) Firmware ·

## <span id="page-3-0"></span>**2.1.1** 本地端更新 **Firmware**

步驟 **1:** 單擊 **"Search Servers"** 按鈕來搜尋 **tGW-700\_RevB (**網路配置設定[如第](#page-2-0) **2** 頁 [步驟](#page-2-0) **3** 所述) 。

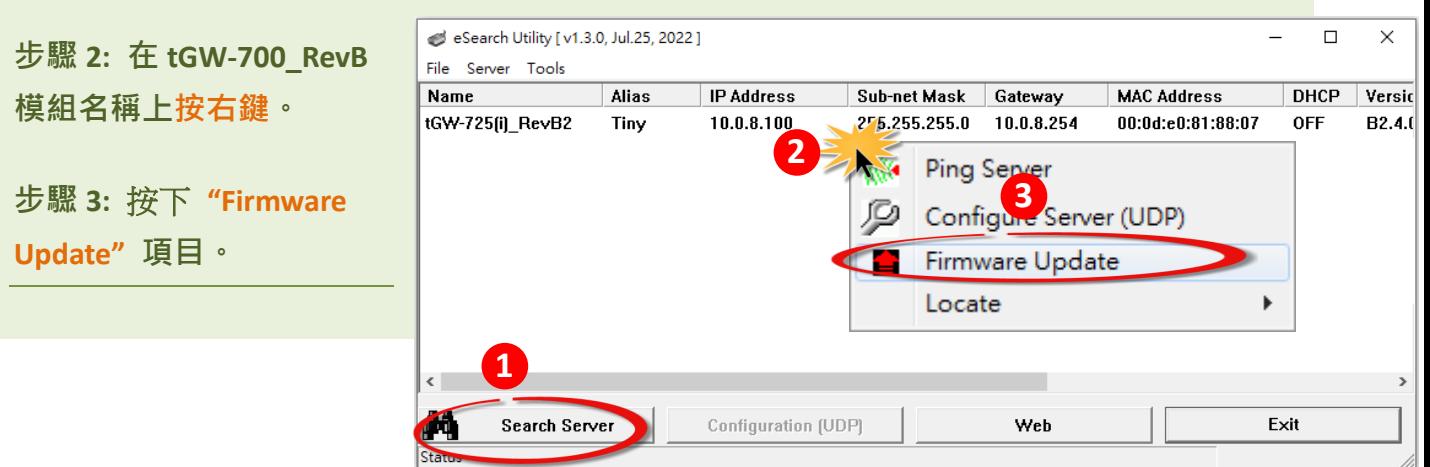

<span id="page-4-0"></span>步驟 **4:** 在 **"**開啟**"** 對話框,選取更新的 **Firmware** 檔案 **(tGW700\_RevB.dat)**,然後 單擊 **"**開啟舊檔**(O)"** 鈕。

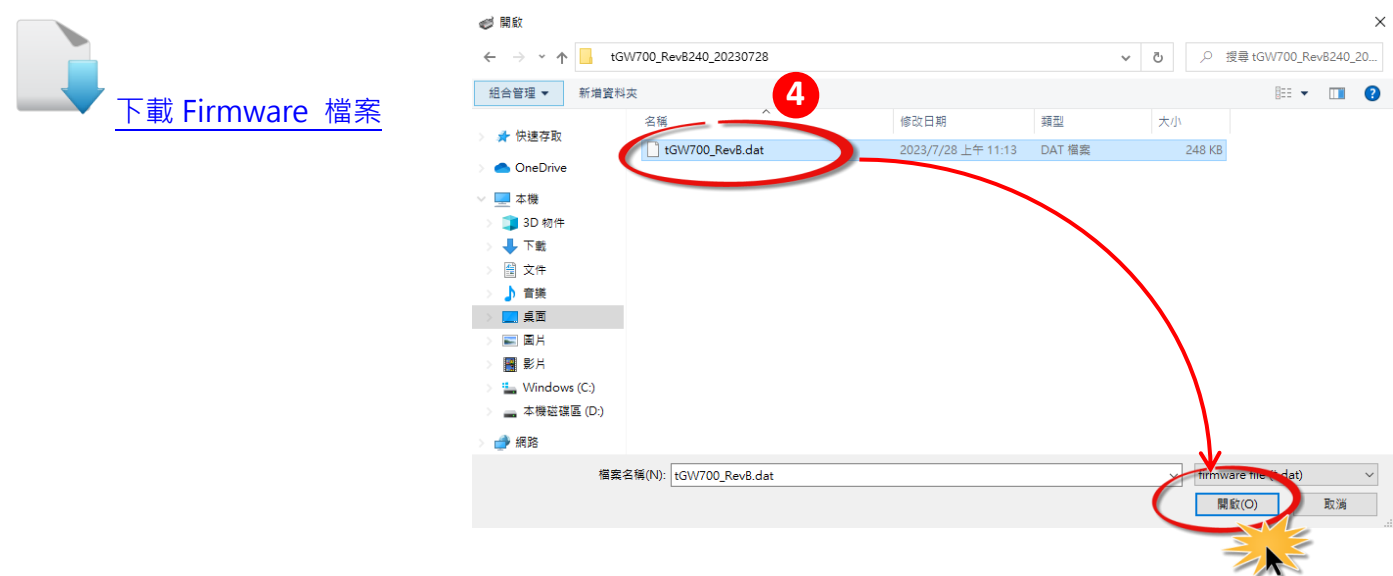

<span id="page-4-1"></span>步驟 **5:** 指定一個有效的 **IP Address (**不限於目前模組使用中的 **IP)** 及工廠設定的 **MAC Address** 到 **tGW-700\_RevB** 模組。若此 **IP** 位址是無效的 **(**例**: IP Address: 0.0.0.0)**  或使用自定的 **MAC address**,請參[考註](#page-24-1) **2 (**第 **[24](#page-24-1)** 頁**)**[及註](#page-25-0) **3 (**第 **[25](#page-25-0)** 頁**)**。

步驟 **6:** 單擊 **"OK"** 按鈕。

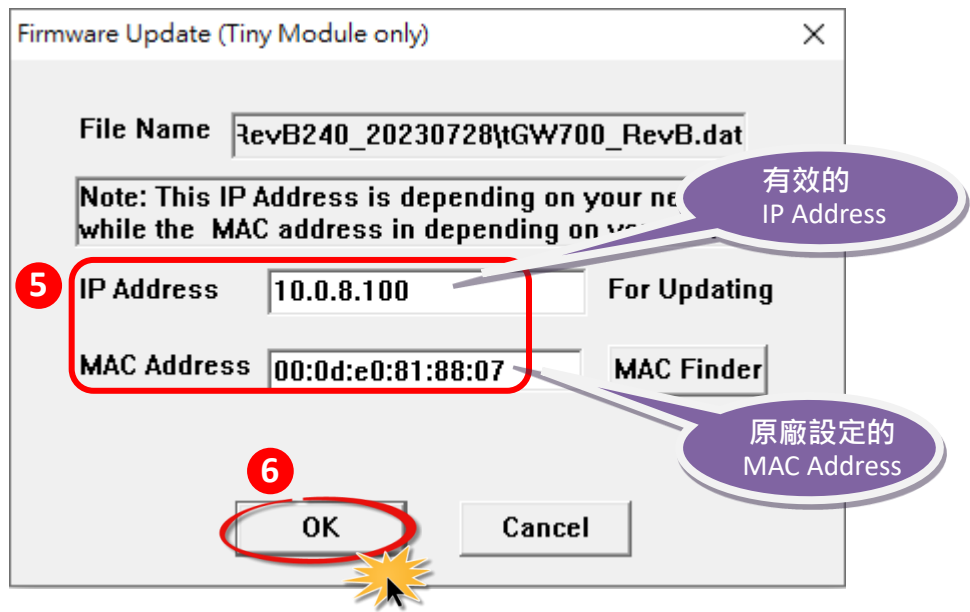

#### 步驟 **7:** 將出現命令提示字元視窗顯示更新訊息,準備開始更新 **Firmware**。

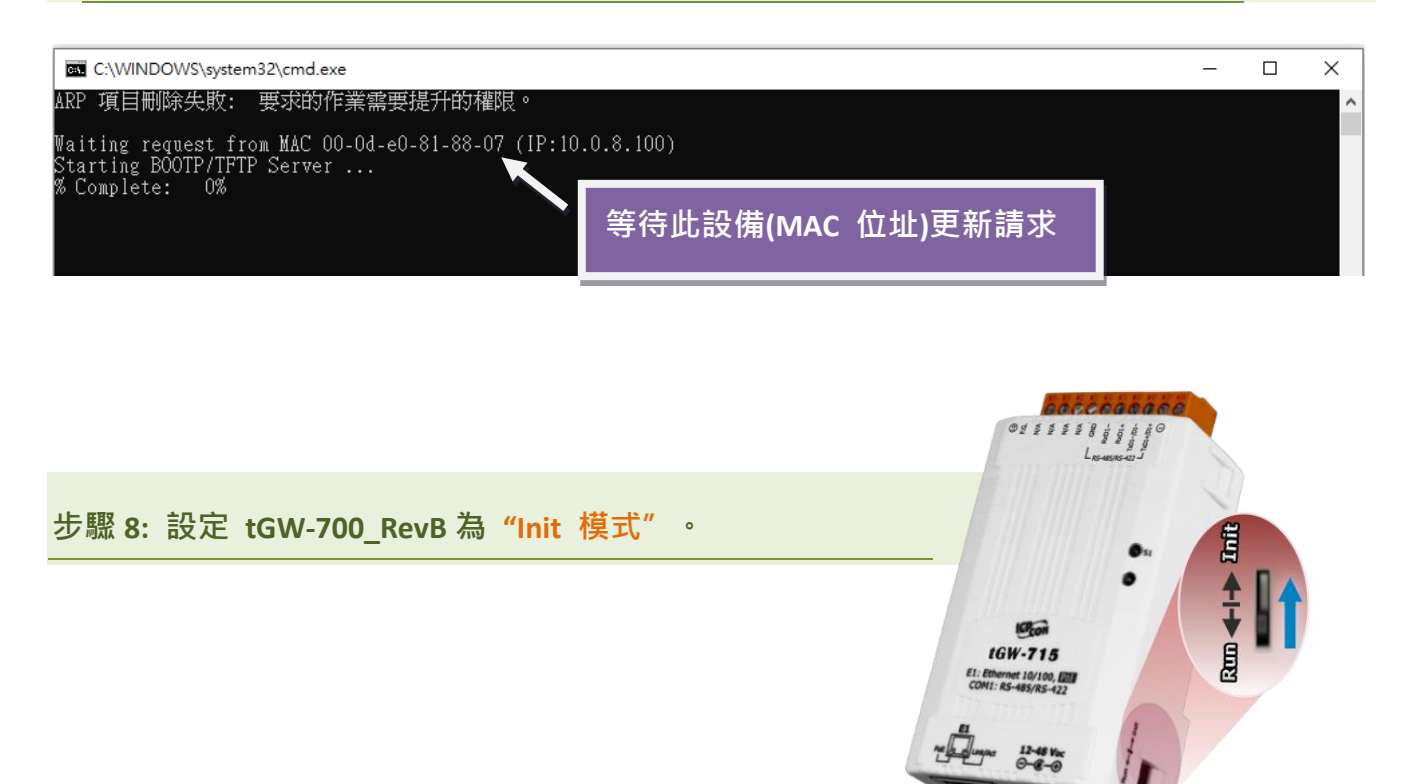

步驟 **9:** 在 **"Init** 模式**"**下,將 **tGW-700\_RevB** 斷電再供電開機,重新啟動後開始進行更新。

步驟 **10:** 確認以下兩個 **MAC Address** (工廠設定值) 必須相同: **"Waiting request from MAC x.x.x.x"** 及 **"BOOTPREQ from MAC: x.x.x.x"**。 如這兩個 **MAC Address** 不相同時,更新程序 將不會進行,請參[考註](#page-25-1) **4 (**第 **25** 頁**)**。

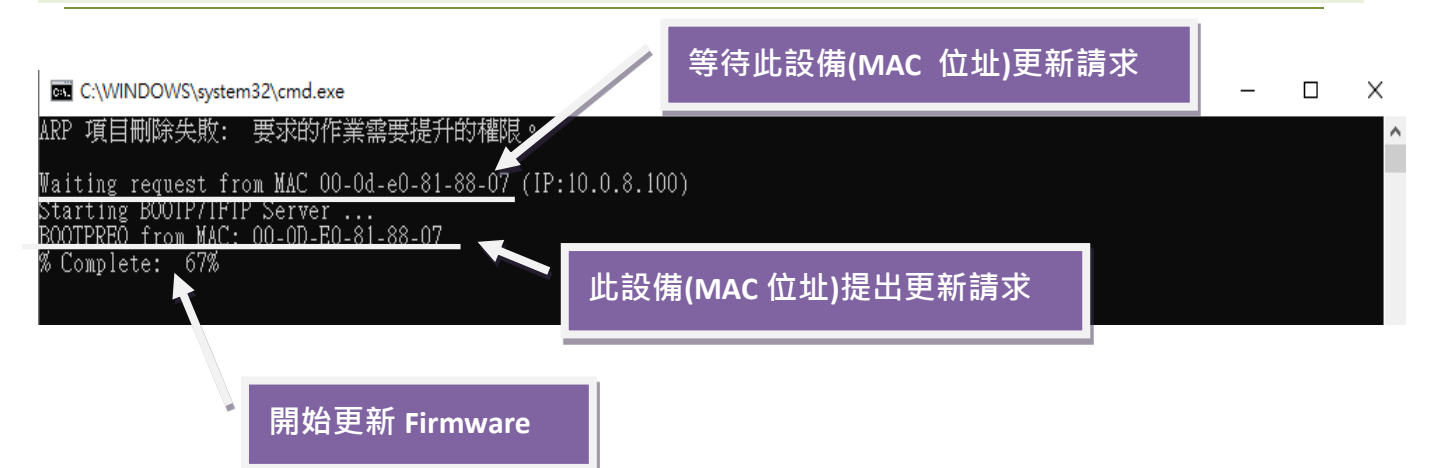

tGW-700<sup> RevB</sup> 系列 Firmware 更新步驟說明文件 (版本: 1.6/2024 年 2 月) <br>第 5 頁

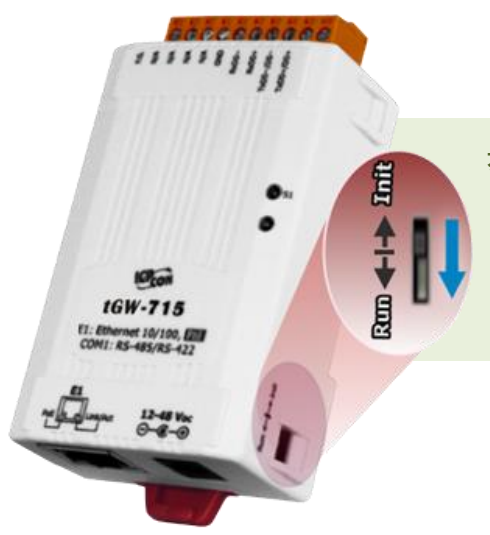

步驟 **11:** 更新完成後 **(Complete: 100%)**,再將 **tGW-700\_RevB** 模組調回 **"Run** 模式**"** 。

步驟 **12:** 再次將 **tGW-700\_RevB** 斷電重新開機。

步驟 **13:** 再次執行 **eSearch Utility** 來搜尋,確認模組是否正常運作。更新 **Firmware** 後,有時模組的設定需重新配置,請參[考步驟](#page-2-0) **3** (第 **2** 頁)。

步驟 **14:** 單擊 **tGW-700\_RevB** 模組名稱。

步驟 **15:** 單擊 **"Web"** 按鈕。

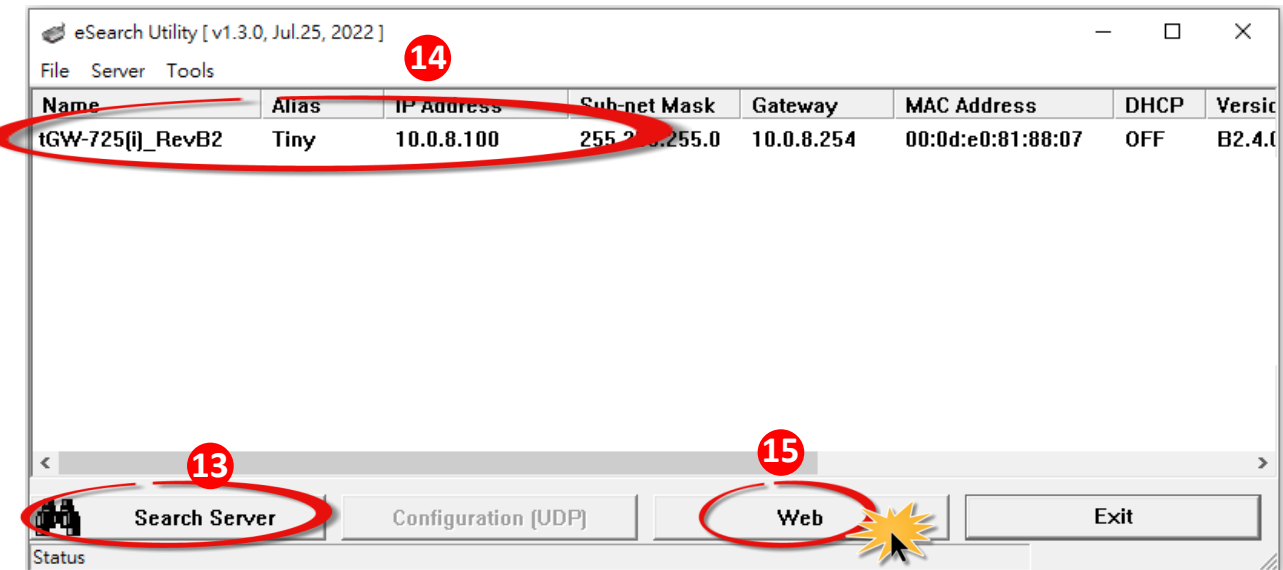

步驟 **16:** 第一次登入需設定新密碼,在 **"Current password"** 欄位輸入預設密碼 **"admin"** 以及在"**New password**"/ "**Confirm new password**" 輸入新密碼。

步驟 **17:** 單擊 **"Submit"**按鈕,進入 **tGW-700\_RevB** 網頁伺服器來確認是否為您所更新的 **Firmware** 版本及日期。

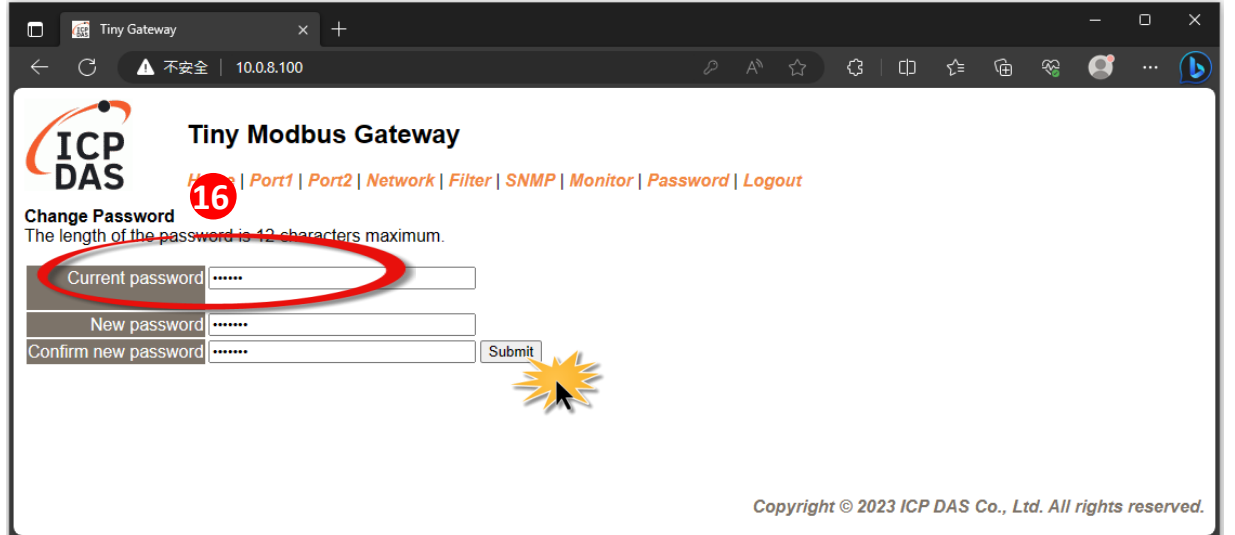

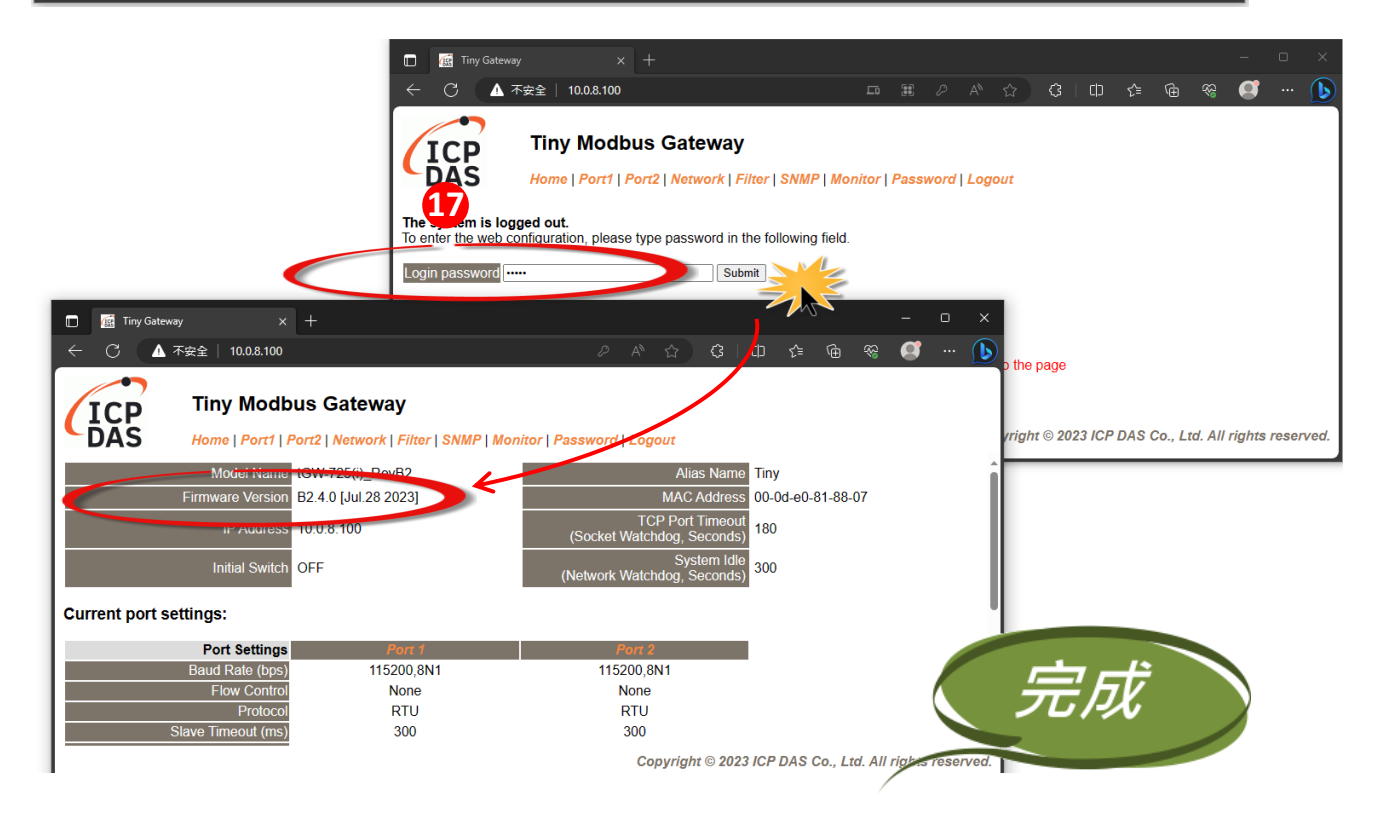

# <span id="page-8-0"></span>**2.1.2** 遠端更新 **Firmware**

在更新 Firmware 前,將本地端的 PC 透過遠端控制軟體 (如: TeamViewer) 來鏈結至遠端的 PC, 因此所有 **Firmware** 更新程序都將在遠端的 **PC** 上執行。

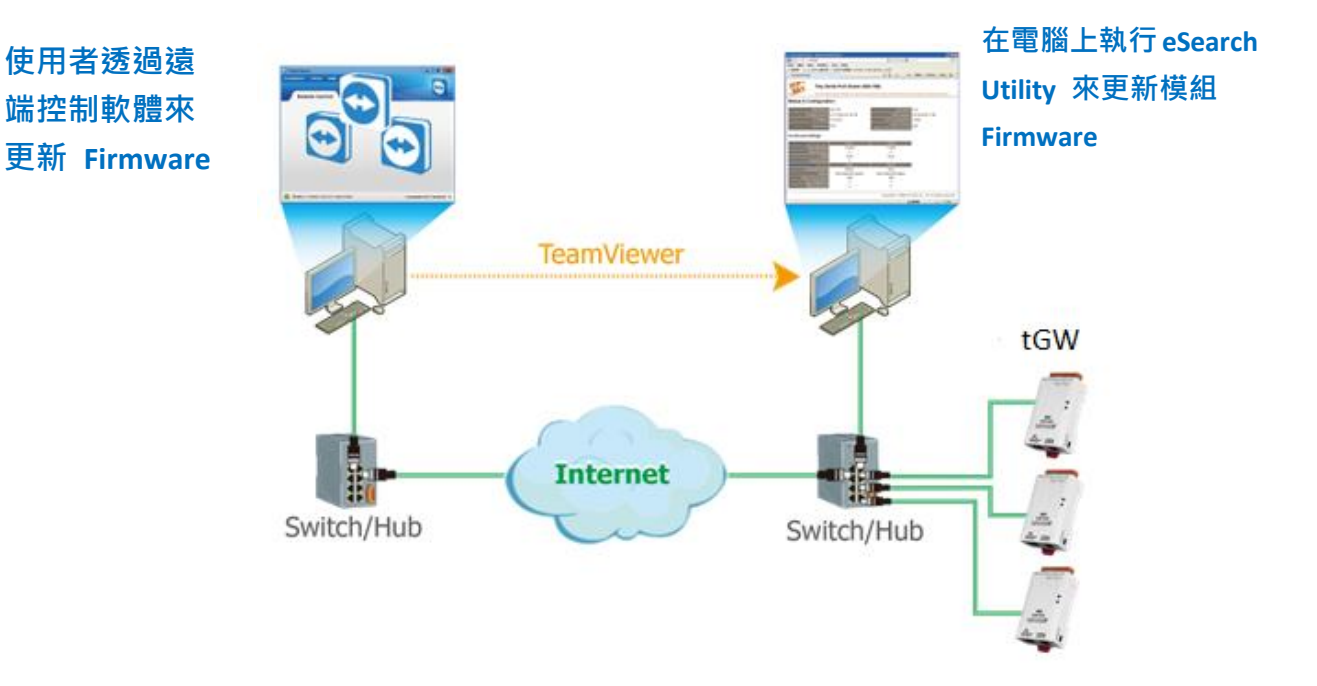

以下詳細更新 Firmware 操作步驟及書面,皆是在遠端 PC 上執行:

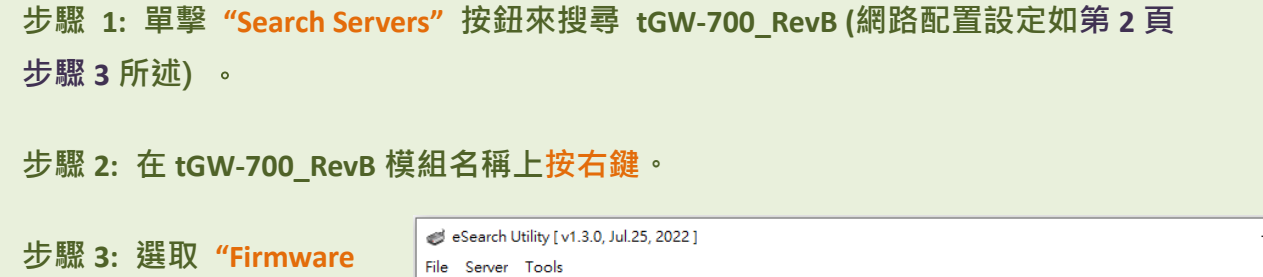

**Name** Alias **IP Address** Sub-net Mask Gateway **MAC Address** DHCP Versio **Update"** 項目。 tGW-725(i)\_RevB2 255.255.255.0 10.0.8.254  $10.0.8.100$ 00:0d:e0:81:88:07 OFF Tiny B2.4.0 **2 Ullis** Ping Server Con<sup>3</sup> re Server (UDP) ß Firmware Update Locate L **1** Search Server Configuration (UDP) Web Exit

 $\Box$ 

 $\times$ 

步驟 **4:** 在 **"**開啟**"** 對話框,選取更新的 **Firmware** 檔案 **(tGW700\_RevB.dat)**,然後 單擊 **"**開啟舊檔**(O)"** 鈕。

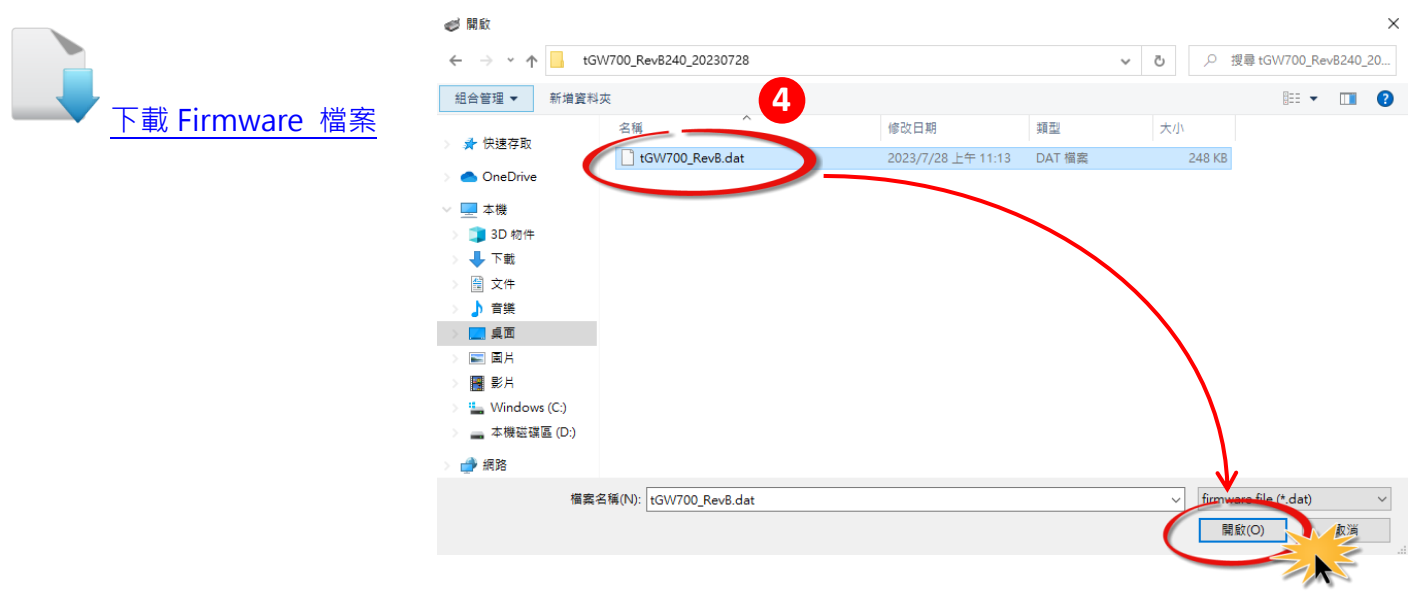

步驟 **5:** 指定一個有效的 **IP Address (**不限於目前模組使用中的 **IP)** 及工廠設定的 **MAC Address** 到 **tGW-700\_RevB** 模組。若此 **IP** 位址是無效的 **(**例**: IP Address: 0.0.0.0)**  或使用自定的 **MAC address,** 請參[考註](#page-24-1) **2 (**第 **[24](#page-24-1)** 頁**)**[及註](#page-25-0) **3 (**第 **[25](#page-25-0)** 頁**)**。

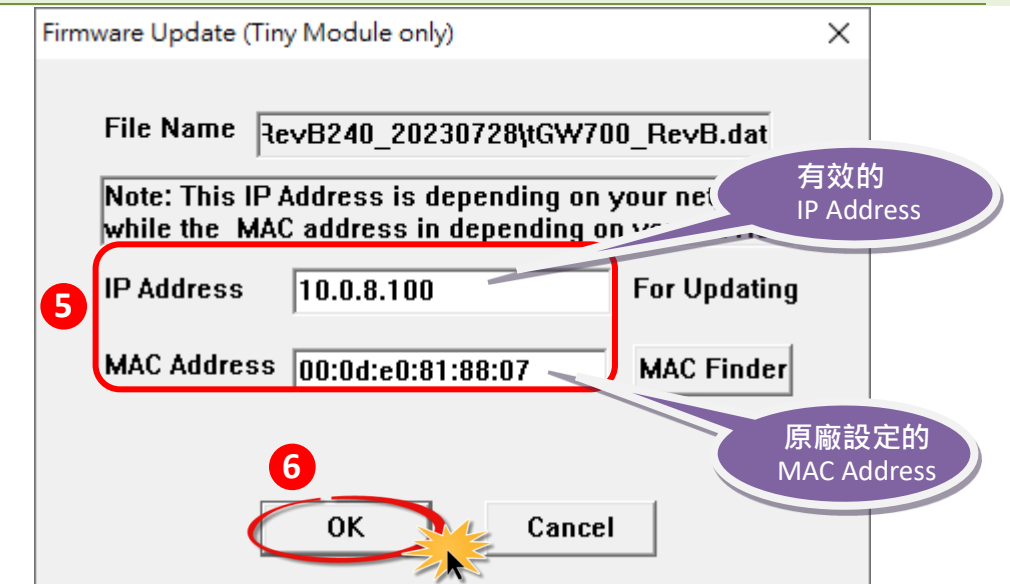

步驟 **6:** 單擊 **"OK"** 按鈕。

#### 步驟 **7:** 將出現命令提示字元視窗顯示更新訊息,準備開始更新 **Firmware**。

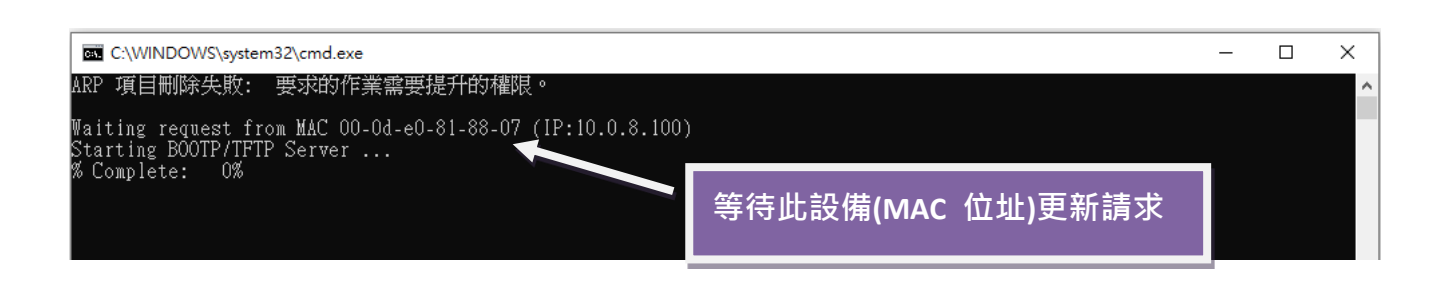

步驟 **8:** 在瀏覽器的網址列中輸入 **tGW-700\_RevB** 的 **IP** 位址,輸入密碼來進入 **tGW-700\_RevB** 網頁伺服器 。

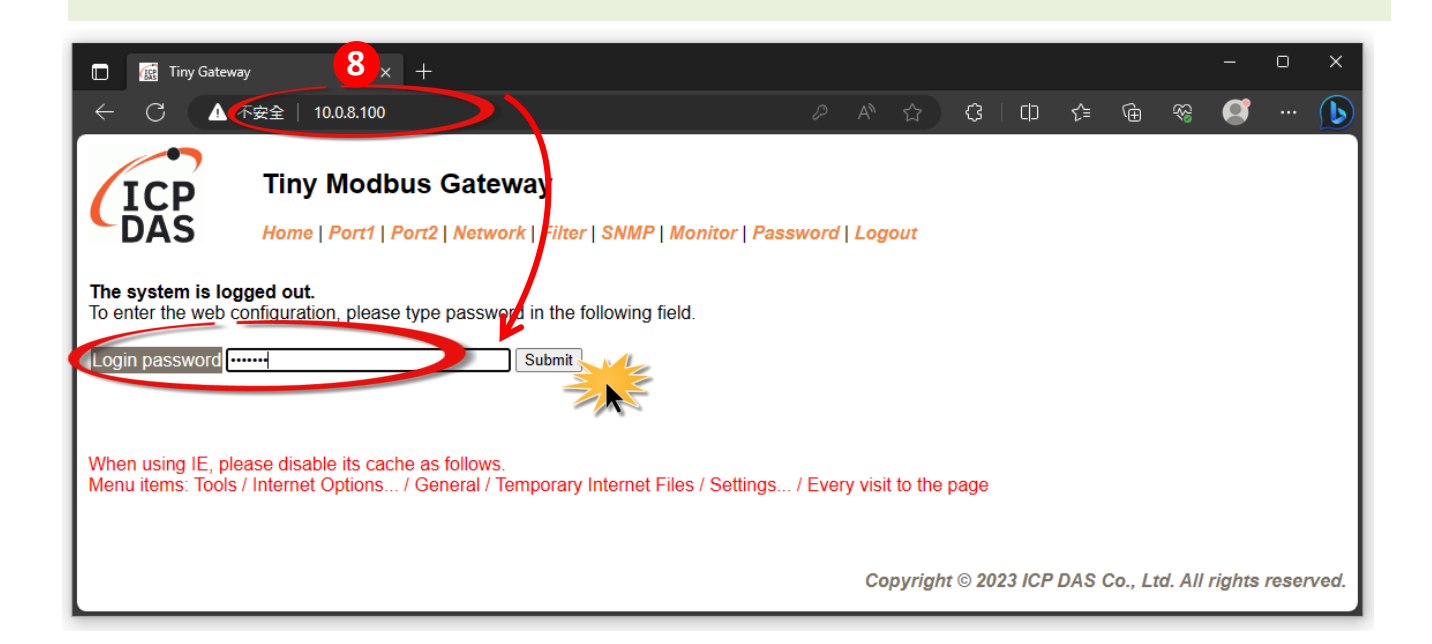

#### 步驟 **9:** 單擊 "**Network**" 標籤來進入設定頁面。

步驟 **10:** 在 **Firmware update via Ethernet** 區域中,單擊 **"Update"** 按鈕來開始更新 **Firmware**。

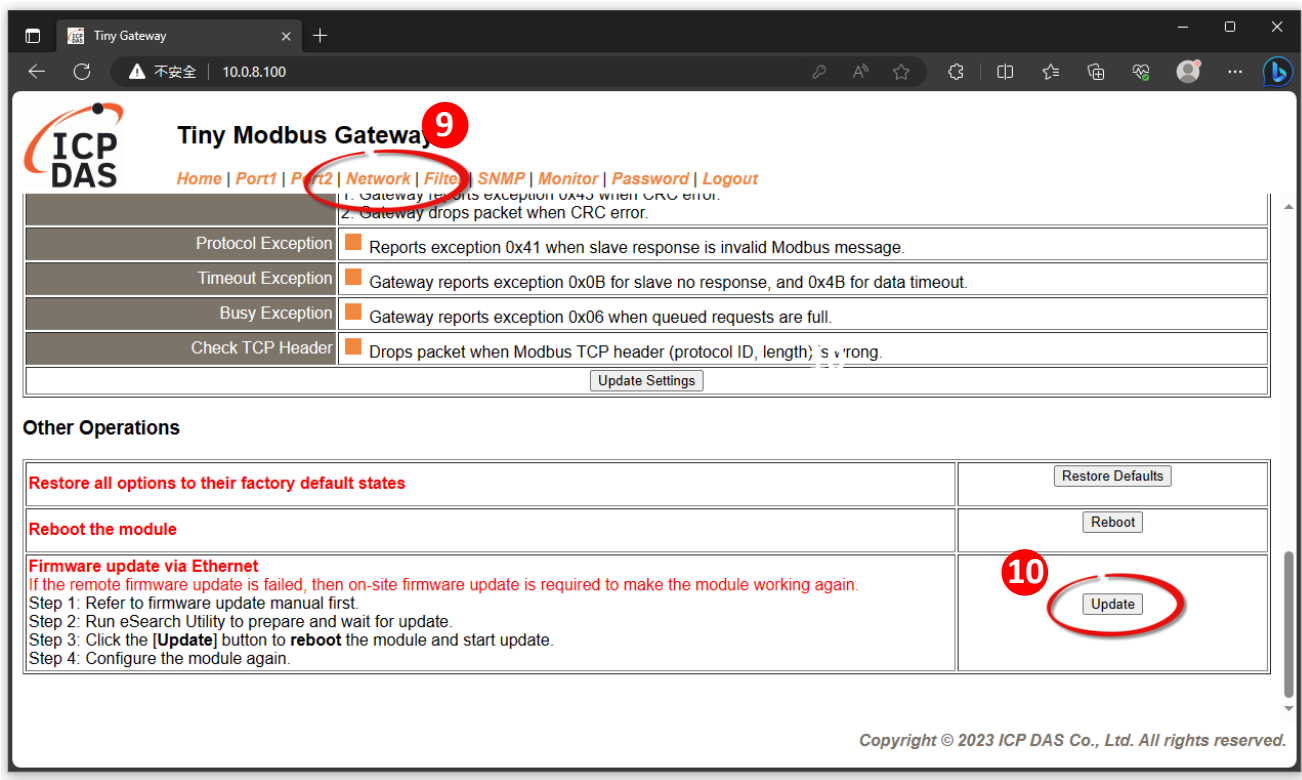

<span id="page-12-0"></span>步驟 **11:** 確認以下兩個 **MAC Address (**工廠設定值**)** 必須相同**: "Waiting request from MAC x.x.x.x"** 及 **"BOOTPREQ from MAC: x.x.x.x"**。 如這兩個 **MAC Address** 不相同時,更新程序 將不會進行,請參[考註](#page-25-1) **4 (**第 **25** 頁**)**。

步驟 **12:** 更新完成後 **(Complete: 100%)**,關閉此命令提示字元視窗。

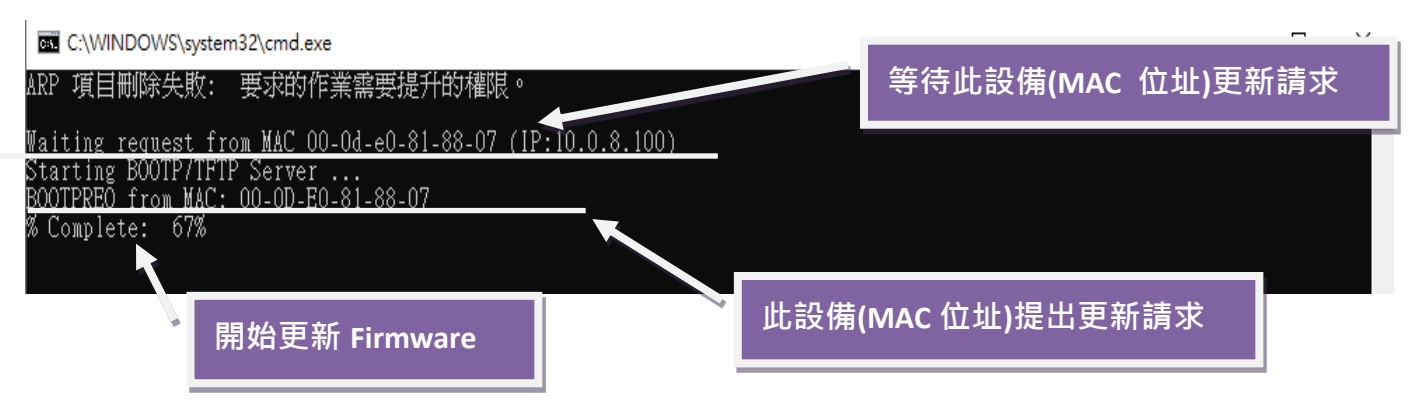

注意**:** 如果遠端 **Firmware** 更新失敗,此時模組將不能正常運作**;** 請參閱第 3.1 節 [BOOTP](#page-14-0) 模式 下 [Firmware](#page-14-0) 更新 **(**需本地端操作**)** 使模組恢復運作。

步驟 **13:** 再次執行 **eSearch Utility** 來搜尋,確認模組是否正常運作。更新 **Firmware** 後,有時模組的設定需重新配置,請參[考步驟](#page-2-0) **3** (第 **2** 頁)。

步驟 **14:** 單擊 **tGW-700\_RevB** 模組名稱。

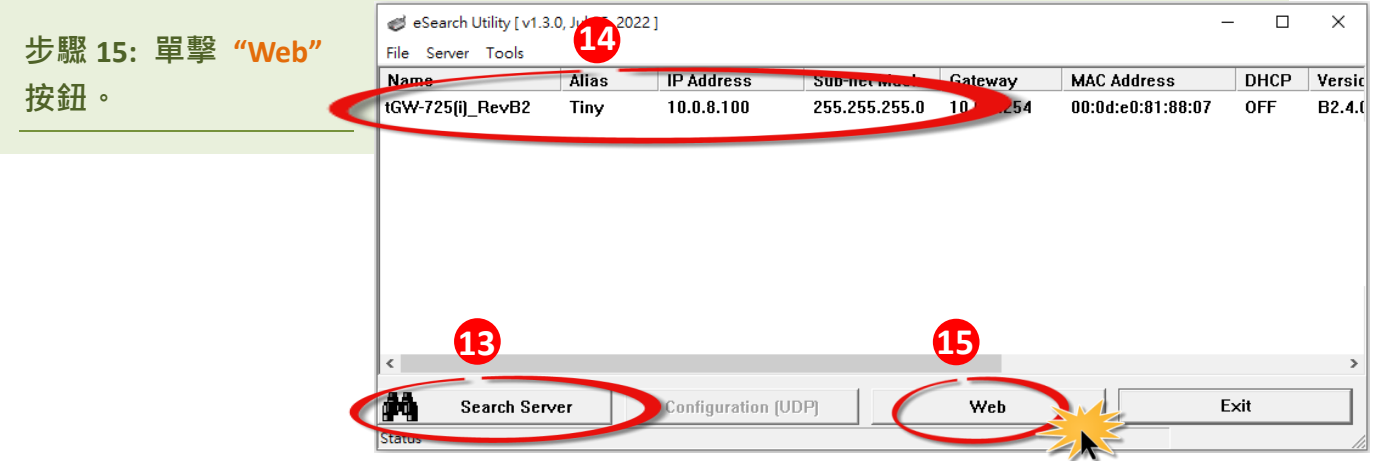

步驟 **16:** 第一次登入需設定新密碼,在 **"Current password"** 欄位輸入預設密碼 **"admin"** 以及在"**New password**"/ "**Confirm new password**" 輸入新密碼。

步驟 **17:** 單擊 **"Submit"**按鈕,進入 **tGW-700\_RevB** 網頁伺服器來確認是否為您所更新的 **Firmware** 版本及日期。

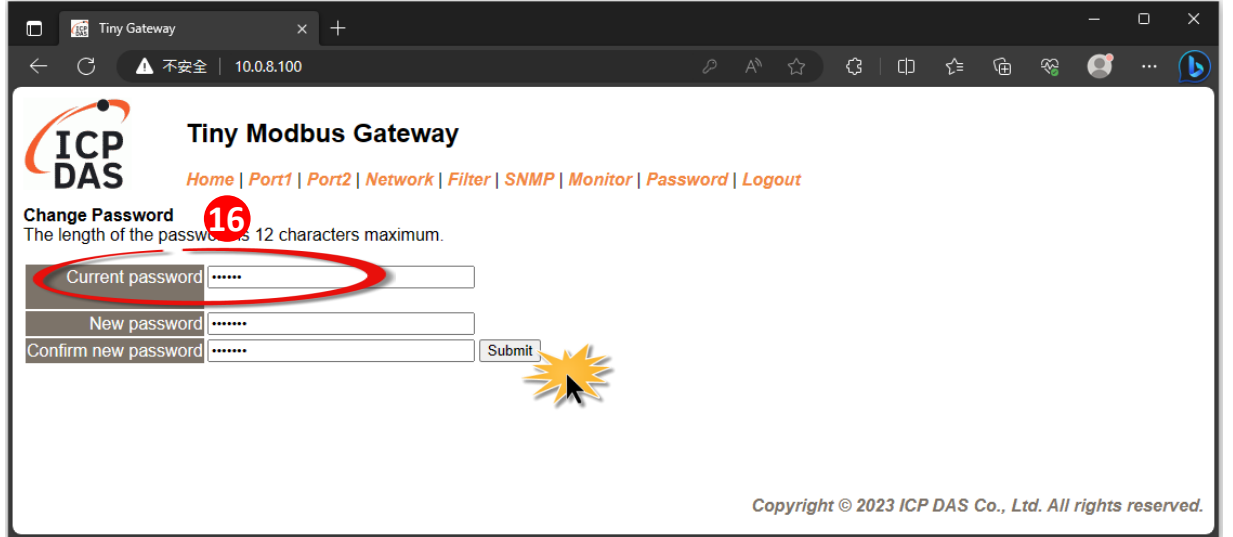

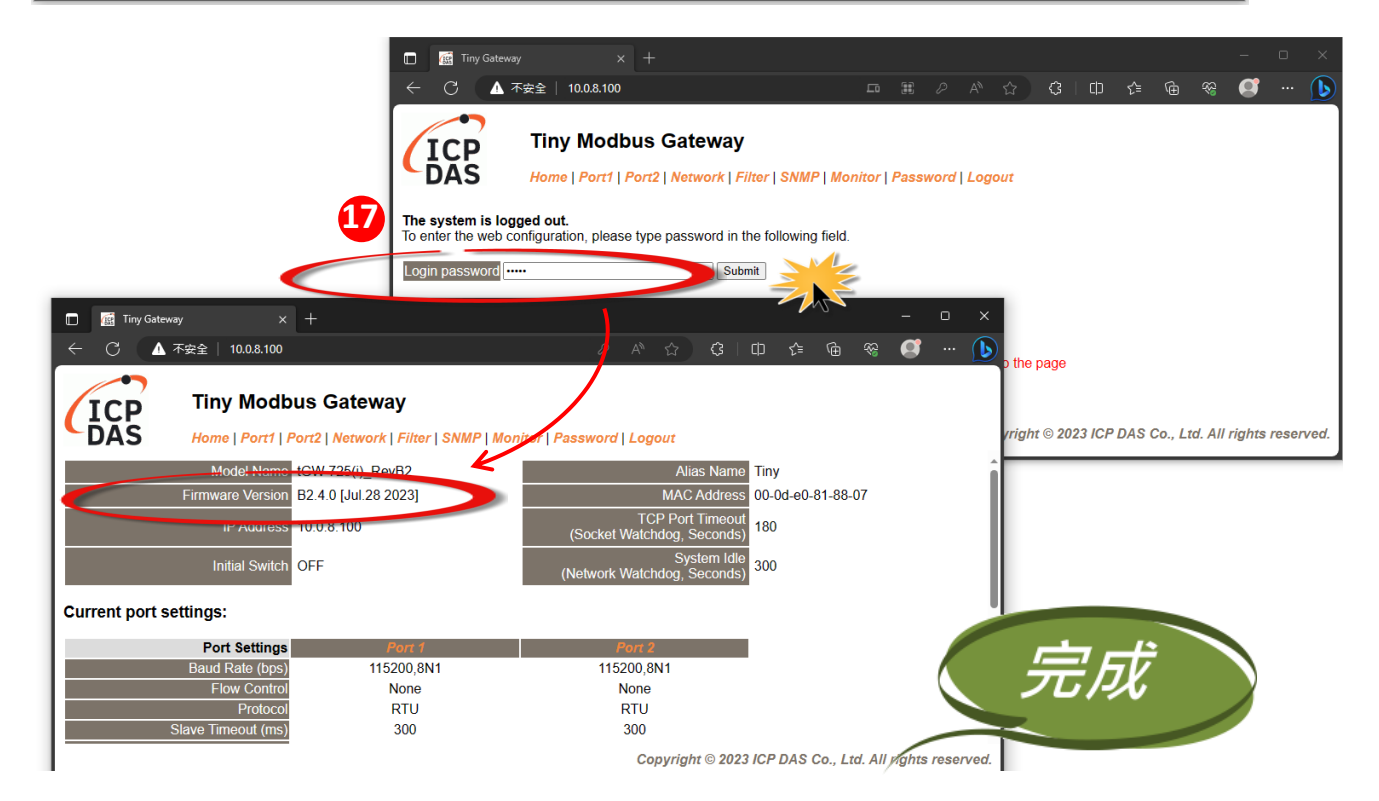

<span id="page-14-1"></span>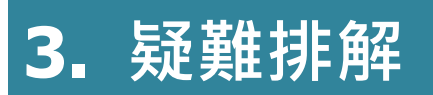

# <span id="page-14-0"></span>**3.1 BOOTP** 模式下 **Firmware** 更新

若發現模組無法運作時 (如: 搜尋模組沒有回應, 系統指示燈沒亮....等問題), 請至本公司網站下載新的 Firmware,然後參考下列步驟來更新 Firmware:

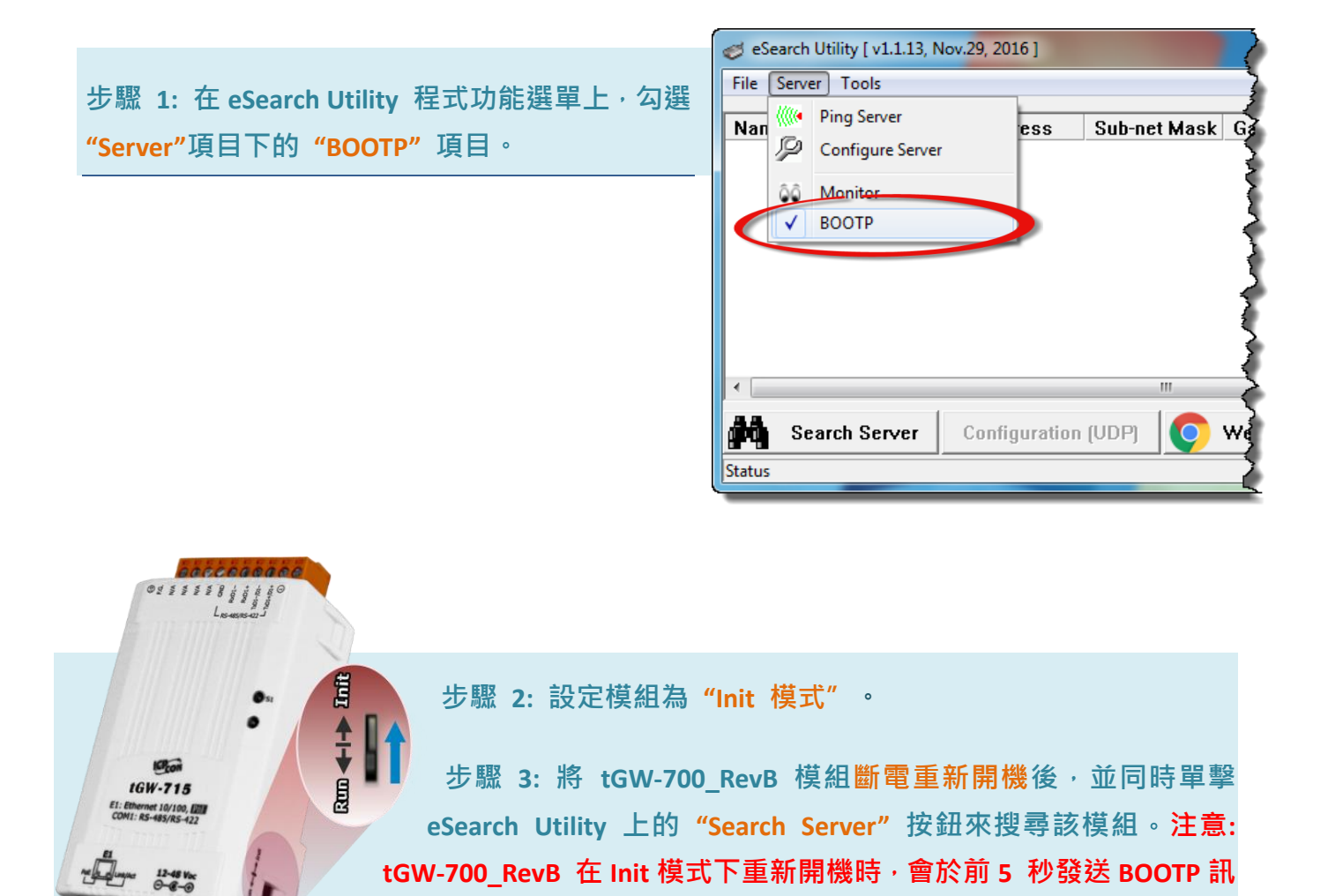

息。若未能找到該模組,請再次重新啟動及搜尋。

### 步驟 **4:** 在 **BOOTP** 名稱上按右鍵,選取 **"Firmware Update"** 項目。

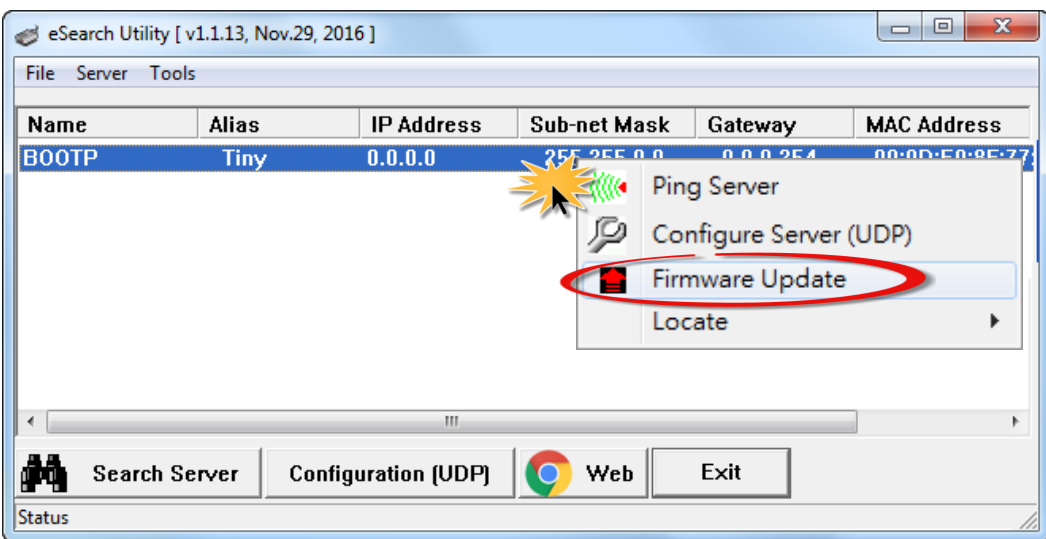

步驟 **5:** 請參考 **"**第 **2** 章**-**開始更新 **Firmware"**的步驟 **4** [到步驟](#page-4-0) **17** 來完成 **Firmware** 更新**(**後 續更新程序步驟相同**)**。註**:** 此時模組的回應不帶 **IP**。在第 **4** [頁步驟](#page-4-1) **5** 中,使用者需手動 指定一個可用的 **IP** 位置給模組。

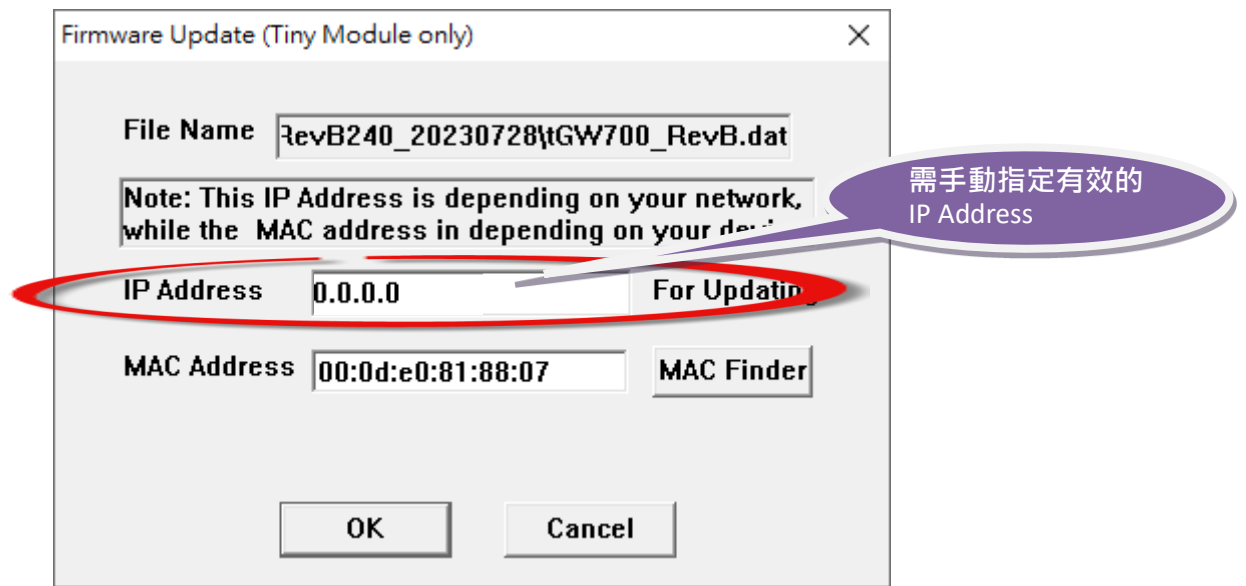

步驟 **6:** 完成 **BOOTP** 模式下的 **Firmware** 更新後,請關閉 **BOOTP** 模式。注意: 如未將 **BOOTP** 模式關閉將會搜尋到不正確的模組名稱。

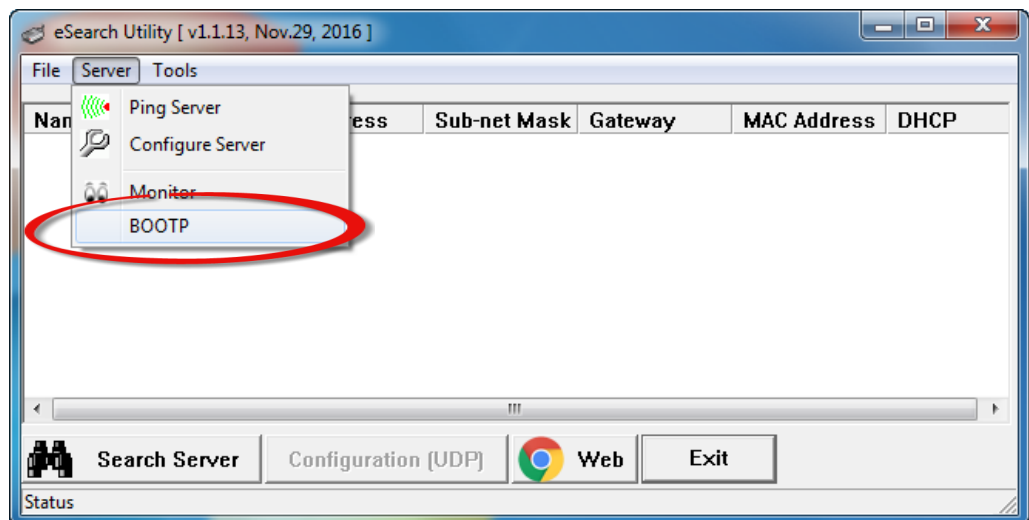

# **3.2** 當模組和 **PC** 的 **IP** 不同網段時,如何更新 **Firmware**

模組與電腦的 IP 位址及接入點 (不經過 Router / Gateway) 都必須是相同子網段才能更新 firmware。

> 若網路環境中有支援 DHCP,可參考方式1 幫模組設置 IP。

> 或洽詢網路管理員取得一組合法的 Static IP · 參考方式2 幫模組設置 IP ·

待模組 IP 位址正確設定後,再進行 firmware 更新。

方式 **1:** 使用 **"DHCP"** 來自動分配 tGW-700\_RevB 系列模組的 IP 位址,請依照下列步驟: 註: 請洽詢網路管理員,網路環境中有提供 DHCP 伺服器才可使用此功能。

步驟 **1:** 執行 **eSearch Utility** 來搜尋 **tGW-700\_RevB** 模組。

步驟 **2:** 雙擊您的 **tGW-700\_RevB**,開啟 **"Configure Server (UDP)"** 網路配置設定對話框。

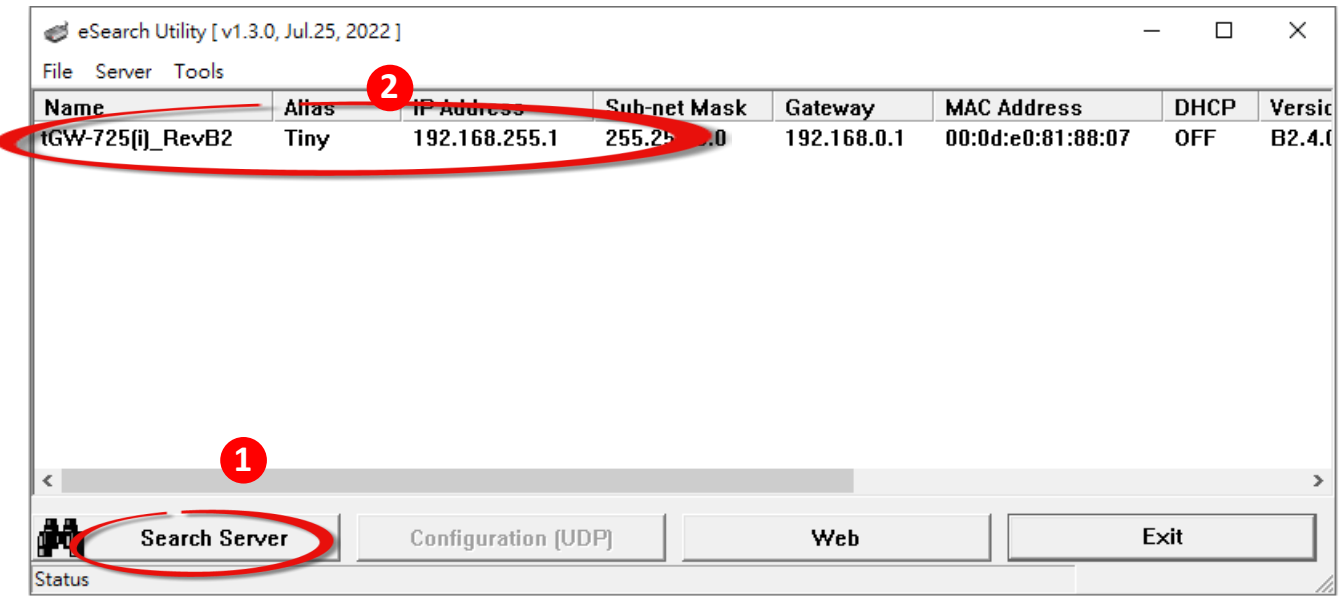

#### 步驟 **3:** 在 **"DHCP:"** 下拉式選單,選擇 **"1: ON"** ,然後單擊 **"OK"** 按鈕。

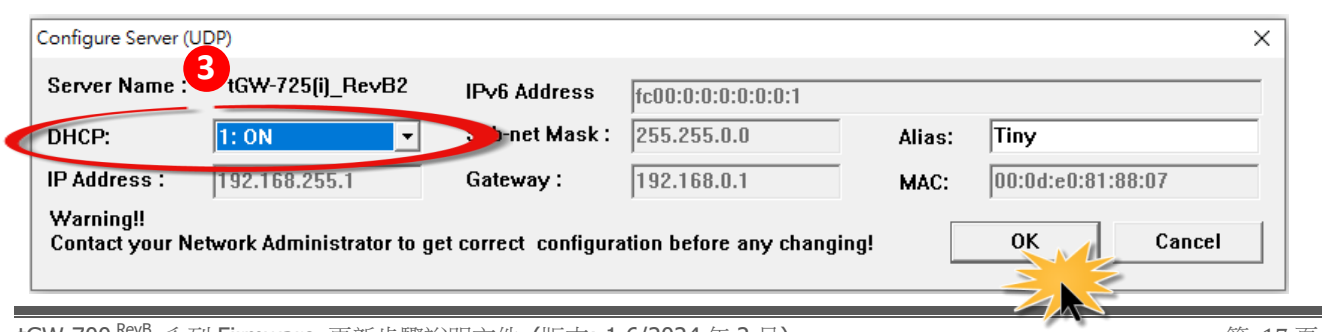

tGW-700 <sup>RevB</sup> 系列 Firmware 更新步驟說明文件 (版本: 1.6/2024 年 2 月) または または または 第 17 頁 または または

步驟 **4:** 等待 **2** 秒後,再次單擊 **"Search Servers"** 按鈕來搜尋 **tGW-700\_RevB**,確認上一步驟 的網路配置已正確設定完成,並且在列表中單擊您的模組。

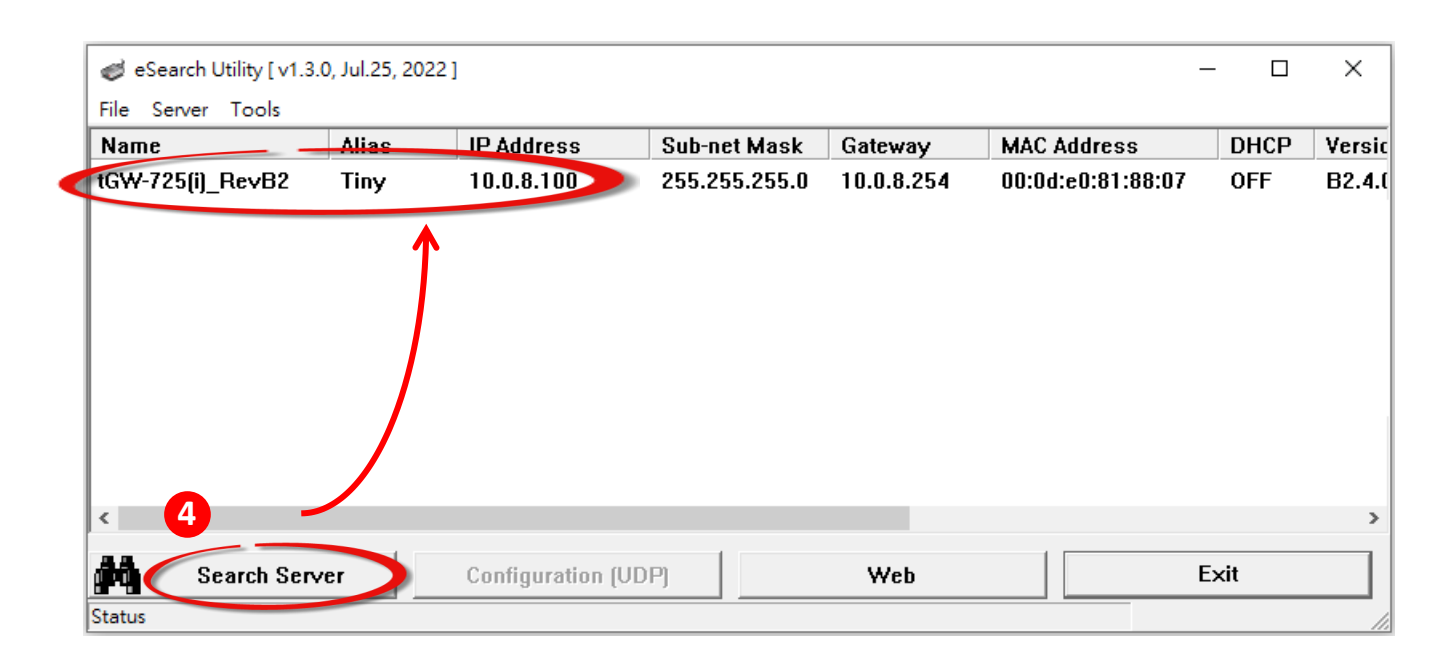

步驟 **5:** 請參考"第 **2** 章-開始更新 **Firmware**"來完成 **Firmware** 更新(後續更新程序步驟相 同)。

方式 **2:** 手動配置 tGW-700\_RevB 模組的 Static IP 位址,請依照下列步驟:

#### 步驟 **1:** 執行 **eSearch Utility** 來搜尋 **tGW-700\_RevB** 模組。

步驟 **2:** 雙擊您的 **tGW-700\_RevB**,開啟 **"Configure Server (UDP)"** 網路配置設定對話框。

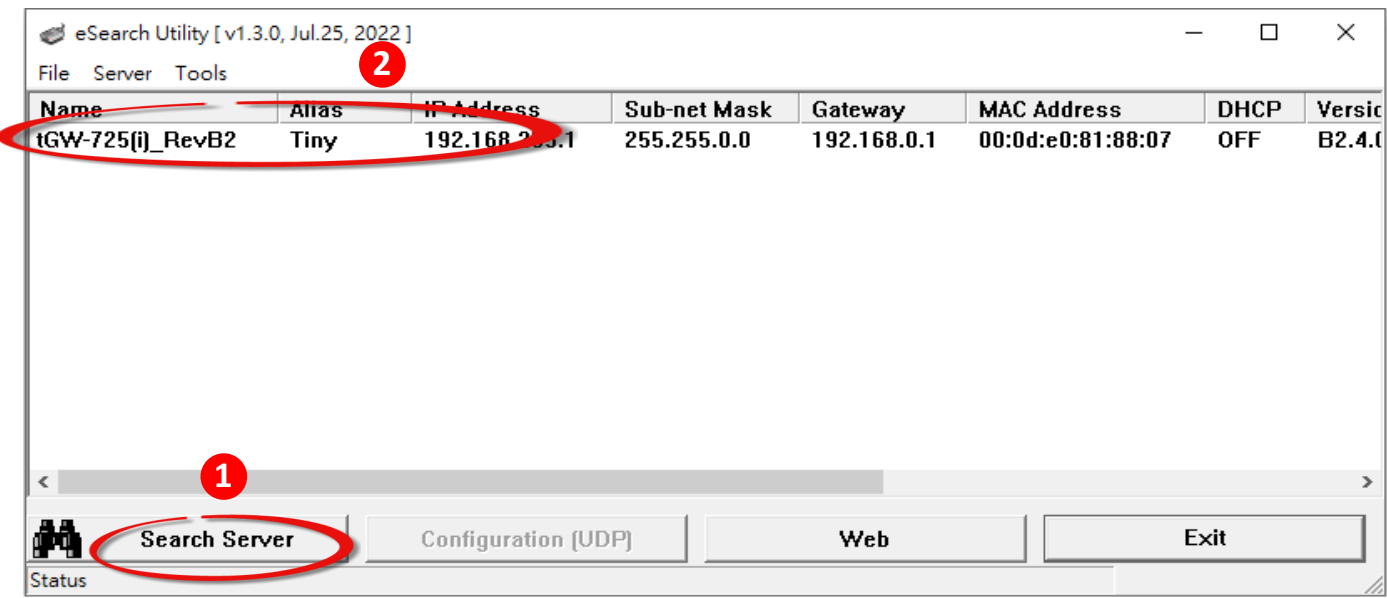

#### 步驟 **3:** 在 **"DHCP:"** 下拉式選單,選擇 **"0: OFF"**。

步驟 **4:** 聯繫您的網路管理員取得正確的網路配置 **(**如**: IP/Mask/Gateway)**。輸入網路設定,然 後單擊 **"OK"** 按鈕。

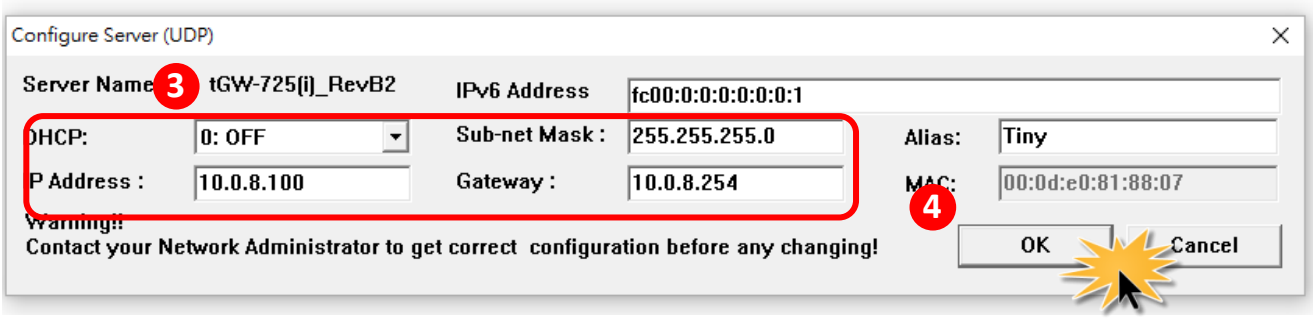

步驟 **5:** 等待 **2** 秒後,再次單擊 **"Search Servers"** 按鈕來搜尋 **tGW-700\_RevB**,確認上一步驟 的網路配置已正確設定完成,並且在列表中單擊您的模組。

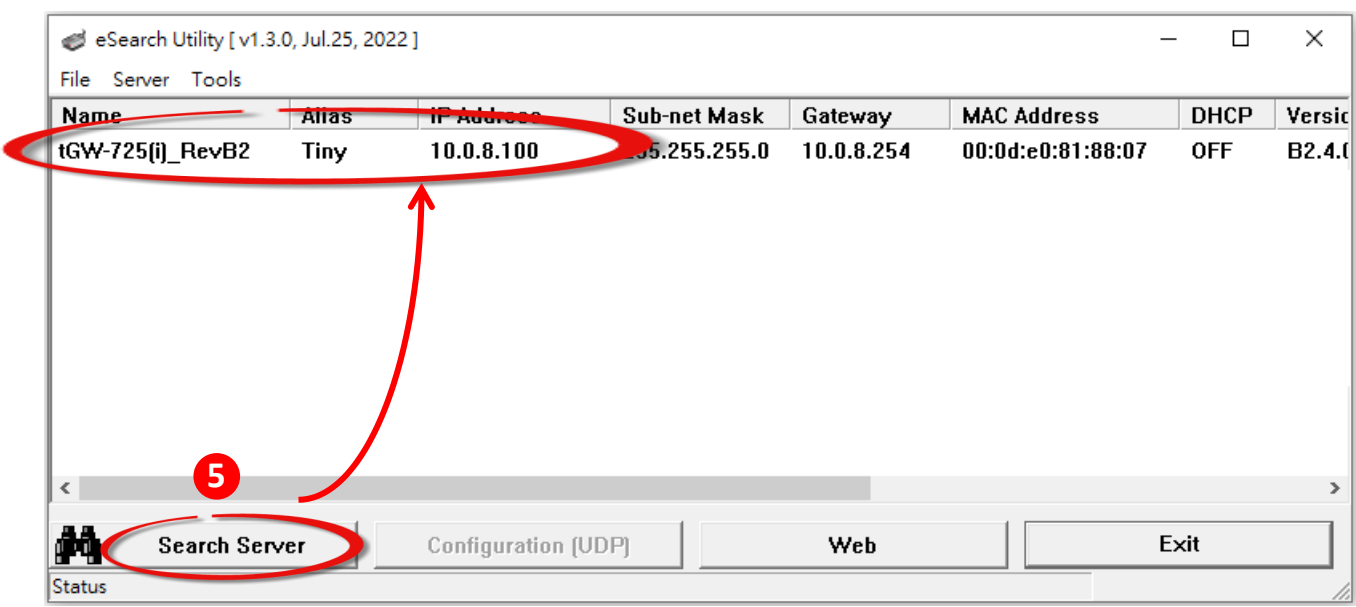

## 步驟 **6***:* 請參考"第 **2** 章-開始更新 **Firmware**"來完成 **Firmware** 更新(後續更新程序步驟相 同)。

# **3.3** 更新流程中如果出現問題時,該如何解決

問題 **1:** 如果更新進度卡在 **0%**沒反應

C:\WINDOWS\system32\cmd.exe ARP 項目刪除失敗: 要求的作業需要提升的權限。 Waiting request from MAC 00–0d–e0–82–af–bc (IP:10.0.8.15)<br>Starting BOOTP/TFTP Server ... % Complete: 0%

解決方法**:** 請在完成以下步驟後,將模組斷電重啟。 步驟 **1.** 請確認模組上的 **"Init/Run** 運作模式開關**"** 在 **"Init"** 的位置 步驟 **2.** 請關閉防火牆和防毒軟體 步驟 **3.** 請確認沒有多個 **IPV4** 配置。**(**請參考 **3.3** 節問題 **2)**

問題**2:** 若電腦上有多個網路卡連線中(**LAN**、**Wi-Fi**、**VPN** 、**VirtualBox**、**VMWare...**),後續**eSearch** 更新**Firmware**時會出現以下警告。

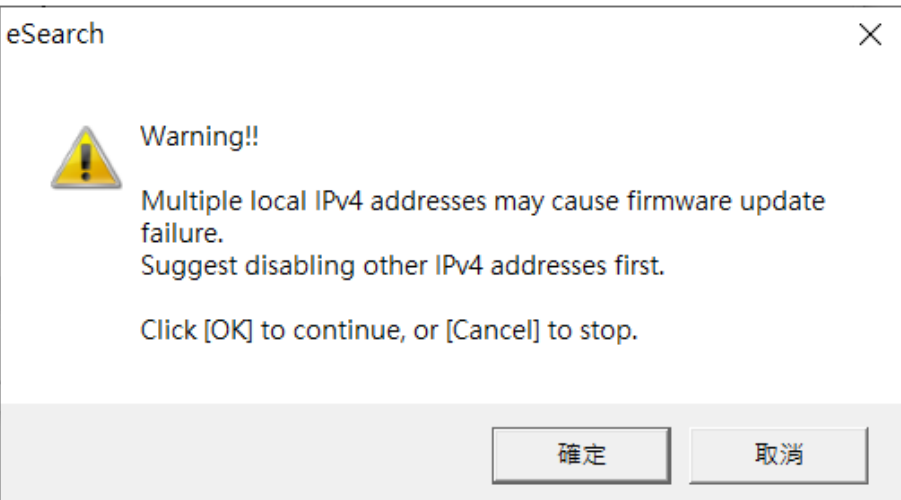

解決方法**:** 請暫時停用 **(disable)** 其它網卡,僅保留連接模組的單一網卡,並再次執行更新程 序。

問題 **3:** 當使用者沒有正常關閉更新 **Firmware** 的命令提示字元視窗,將會導致 **Socket** 被占用, 後續 **eSearch** 更新 **Firmware** 時會出現以下警告。

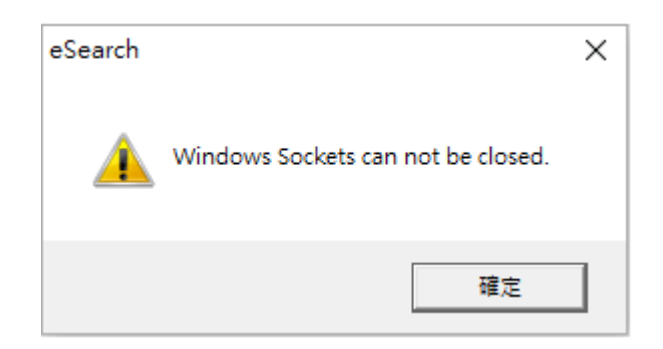

解決方法**:** 請關閉 **eSearch Utility** 和命令提示字元視窗,之後重新開啟 **eSearch Utiltiy** 再執行一 次更新步驟,如果還是有此警告訊息,請重新啟動電腦。

如果出現以上問題但解決方法都失敗了,請參考以下步驟直接將模組和 PC 直接連接,並且在 不接通對外網路的情況下,更新 Firmware。

在開始操作前,請先換一台環境相對乾淨的電腦。使用者需要先手動幫電腦設定一組 IP 位址, 才能與同一個子網路中連接的 tGW-700\_RevB 模組建立通訊。 請參考如何設定電腦 IP: [How to Set a Static IP Address \(trendnet.com\)](https://www.trendnet.com/press/resource-library/how-to-set-static-ip-address)

步驟 **1:** 除了用來和 **tGW-700\_RevB** 模組連接的網路連線外,其餘網絡連線都先停用。以下圖 為例,明顯可看出此時並沒有連接 **Wi-Fi**

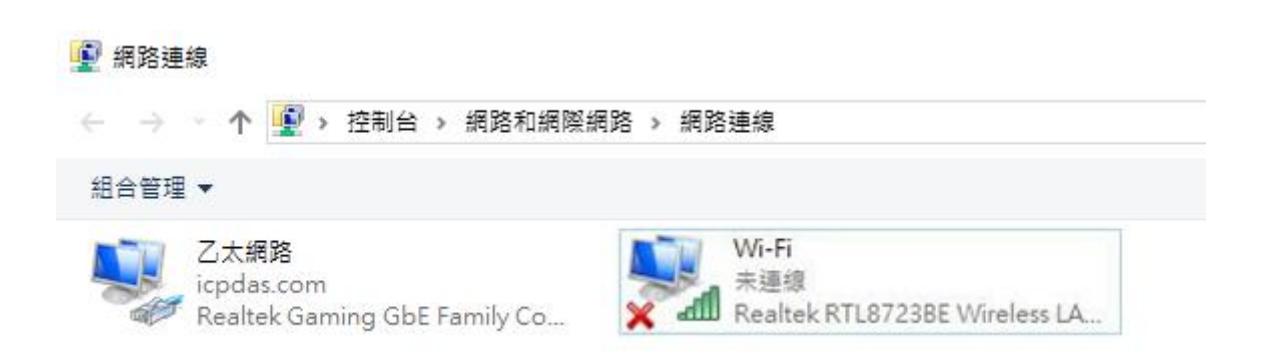

步驟 **2:** 模組出廠預設的 **IP** 位址 **192.168.255.1**,請讓電腦使用相同子網段但不同的 **IP** 位址, 例如 **192.168.255.10**。

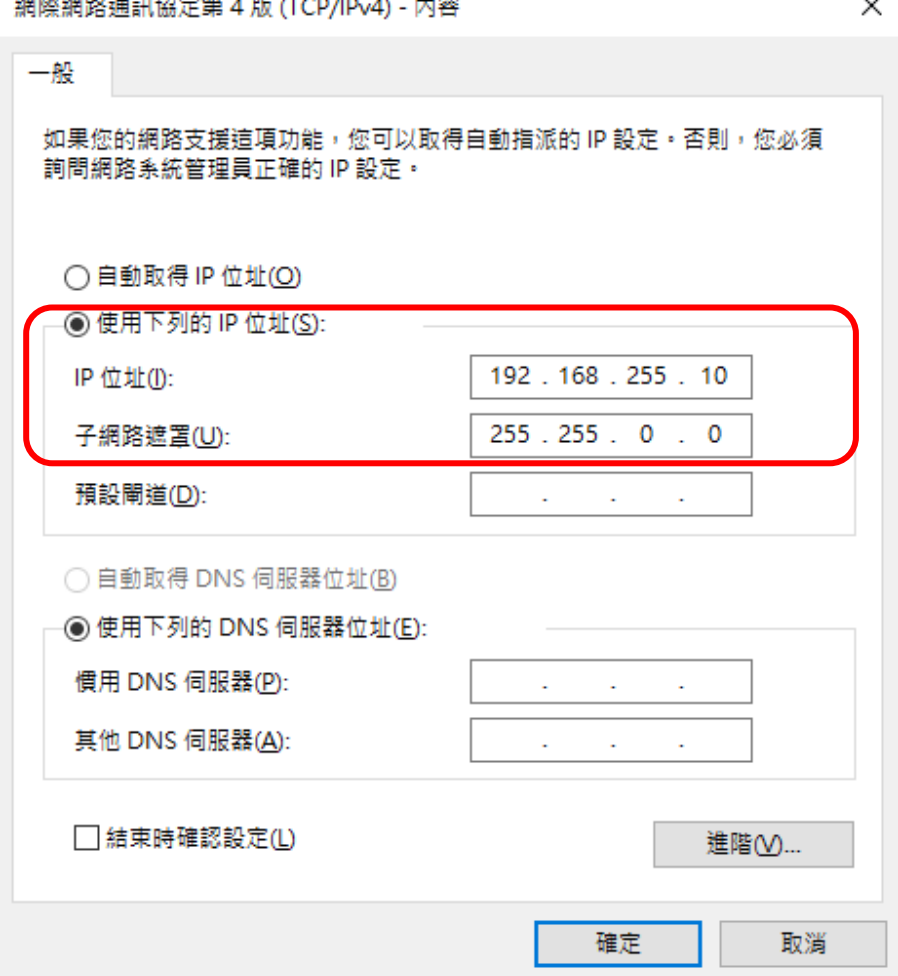

步驟 **3:** 請關閉防火牆和防毒軟體,並拔除其他所有網路線,只保留 **tGW-700\_RevB** 模組和電 **腦之間的網路線連接。註: 如果 tGW-700 RevB 模組是透過 PoE 供電, 那 PoE Switch 不可連接** 對外網路; 如果 tGW-700 RevB 模組是透過 DC 供電, 只要一條網路線同時接上電腦與模組即 可。

後續步驟請參考 **"**第 **2** 章**-**開始更新 **Firmware" (**後續更新程序步驟相同**)**。注意**:** 在第 **4** [頁步驟](#page-4-1) **[5](#page-4-1)** 中,**tGW-700\_RevB** 模組可以直接使用預設 **IP 192.168.255.1** 無需做更動

# **4.** 補充資訊

由於更新 **Firmware** 映像檔的程式碼並不是 **Firmware** 的一部分,即使原有的 **Firmware** 已損壞或不存 在,使用者仍能夠將其更新。若先前的更新失敗,也只需在 **BOOTP** 模式下**(**參[考第](#page-14-1) **3** 章**)**再次運行更新程 序,即可修復 **tGW-700 RevB 系列,請放心更新。** 

tGW-700 RevB 系列模組是透過 Utility 程式來取得使用者指定的 IP 位置,並以此更新 Firmware 映像檔。 註:更新 Firmware 時, tGW-700\_RevB 系列會自動使用工廠出貨時所設定的 MAC address, 而不使用客 戶自訂的 *MAC address*。tGW-700\_RevB 系列內建有禁止修改 flash 中 Firmware 功能 (flash storage protection)。所以在更新 Firmware 前,必須先設置 Init/Run Switch 在 "Init"的位置,然後將 tGW-700\_RevB 系列電源重開來取消對

flash 的防寫保護。此時 flash 會在可 存取的狀態,接下來就可以繼續透過網 路來更新 Firmware。

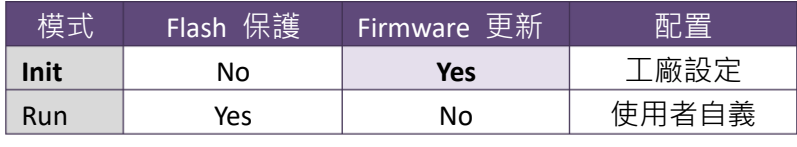

<span id="page-24-1"></span><span id="page-24-0"></span>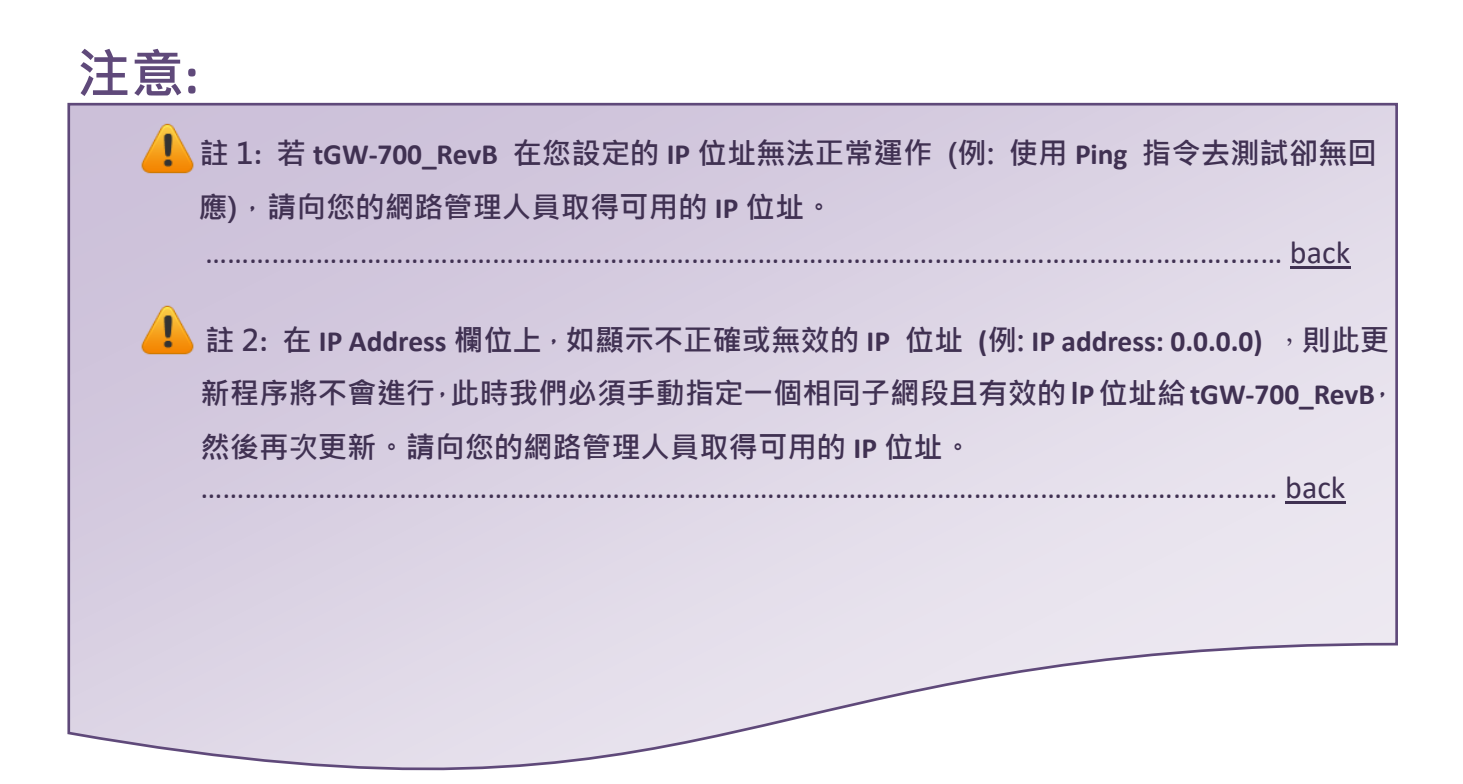

tGW-700 RevB 系列 Firmware 更新步驟說明文件 (版本: 1.6/2024 年 2 月) または または まんの 第 24 頁

<span id="page-25-0"></span>A. 註 3: 在 Firmware 更新時, tGW-700\_RevB 會自動使用工廠設定的 MAC 位址, 而不是使用者 自定的 **MAC** 位址。因此,在 **MAC Address** 欄位上顯示的位址也許不是我們所要的(使用者自 定的 **MAC Address**)。如此,請以手動方式在 **MAC Address** 欄位上輸入工廠設定的 **MAC** 位址, 或是您也可以透過 **Web** 先將 **tGW-700\_RevB** 的設定回復出廠值,然後再次更新。

…………………………………………………………………………………………………………………………..…… [back](#page-4-1)

<span id="page-25-1"></span>註 **4: DOS Box** 視窗中 **"BOOTPREQ from MAC: xx-xx-xx-xx-xx-xx"** 訊息顯示出此 **MAC Address xx-xx-…** 的模組正在請求更新 **Firmware**。其中的 **MAC Address** 便是該 **tGW-700\_RevB** 的出廠 值。若您指定的是使用者自訂的 MAC Address, 則此更新程序不會正式進行更新。如此, 請 以手動方式在 **MAC Address** 欄位上輸入工廠設定的 **MAC** 位址,請參[考步驟](#page-4-1) **5 (**第 **4** 頁**)**,然後 再次更新。**Firmware** 更新程序結構如下圖所示。

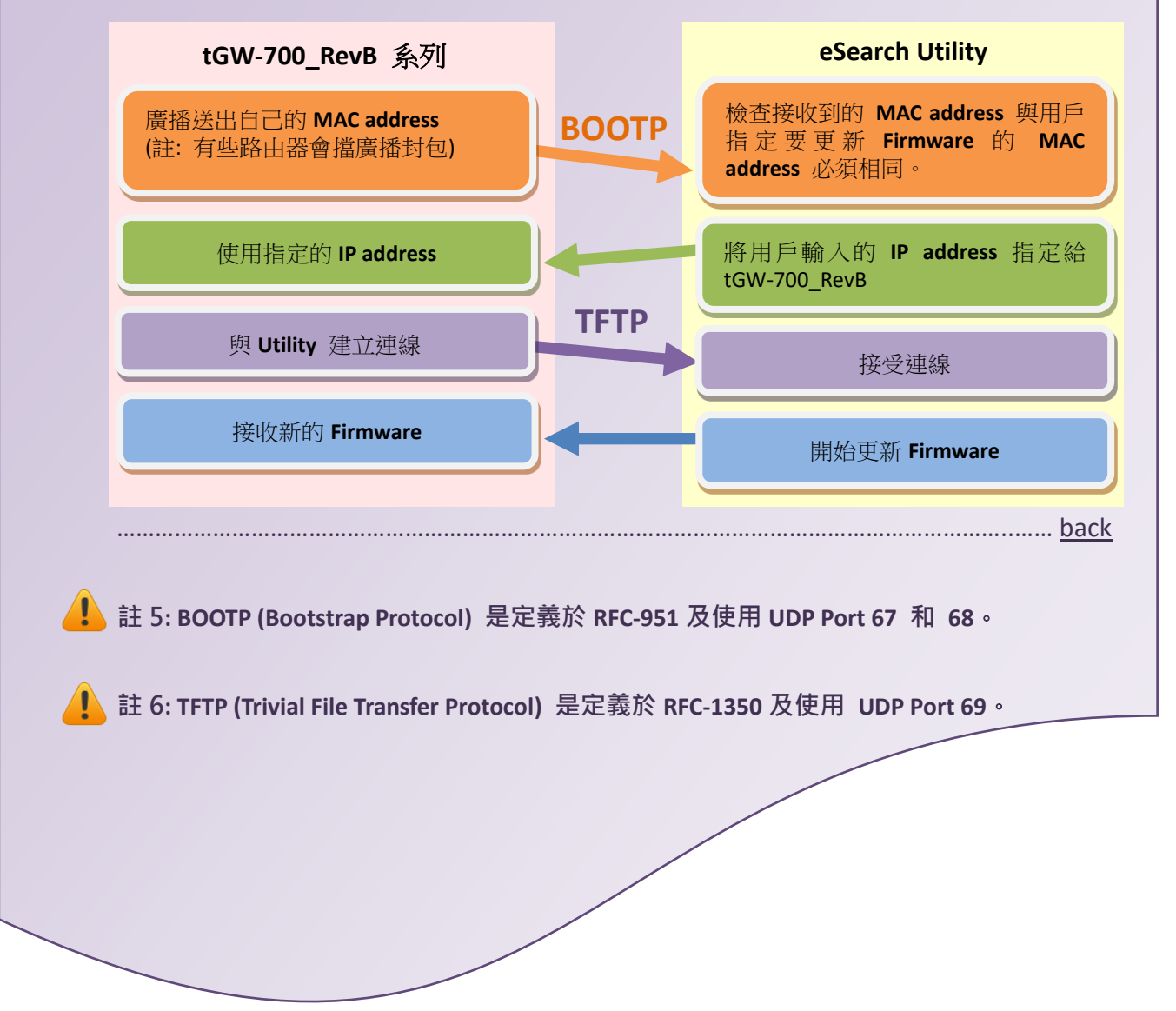